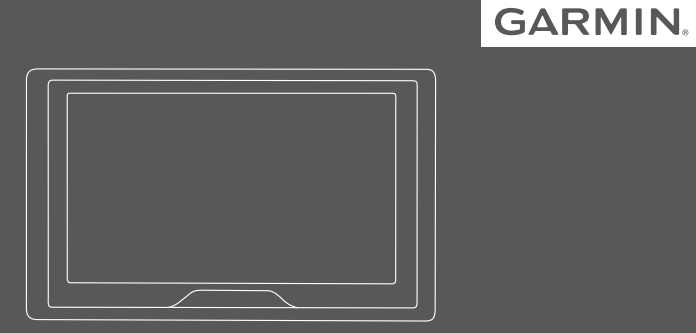

# GARMIN DRIVE™ 51/61

Kasutusjuhend

#### © 2016 Garmin Ltd. või selle filiaalid

Kõik õigused kaitstud. Vastavalt autoriõigusseadustele ei tohi käesolevat juhendit kopeerida ei osaliselt ega täielikult ilma Garmini-poolse kirjaliku nõusolekuta. Garmin jätab endale õiguse muuta või parendada oma tooteid ning teha käesolevasse juhendisse muudatusi ilma kohustuseta sellest isikuid või organisatsioone selliste muudatuste või parenduste tegemisest teavitada. Toote kasutamise kohta lisateabe ning värskeimate uuenduste saamiseks külastage veebilehte www.garmin.com.

Garmin® ja Garmin logo on ettevõttele Garmin Ltd. või selle haruettevõtetele kuuluvad kaubamärgid, mis on registreeritud USA-s ja teistes riikides. Neid kaubamärke ei tohi ilma ettevõtte Garmin selgesõnalise loata kasutada.

Garmin Drive™, Garmin Express™, myTrends™, nüMaps Guarantee™ ja nüMaps Lifetime™ on ettevõttele Garmin Ltd. või selle haruettevõtetele kuuluvad kaubamärgid. Neid kaubamärke ei tohi ilma ettevõtte Garmin selgesõnalise loata kasutada.

Android™ on Google Inc.kaubamärk Apple® ja Mac® on Apple Inc. kaubamärgid, mis on registreeritud USA-s ja teistes riikides. Sõnaelement Bluetooth® ja seonduvad logod kuuluvad ettevõttele Bluetooth SIG, Inc. ning Garmin kasutab neid litsentsi alusel. Foursquare® on ettevõtte Foursquare Labs, Inc. kaubamärk USA-s ja teistes riikides. microSD® ja microSDHC logo on ettevõtte SD-3C, LLC. kaubamärgid. TripAdvisor® on ettevõtte TripAdvisor LLC. registreeritud kaubamärk. Windows®, Windows Vista® ja Windows XP® on ettevõtte Microsoft Corporation kaubamärgid, mis on registreeritud USA-s ja teistes riikides.

# **Sisukord**

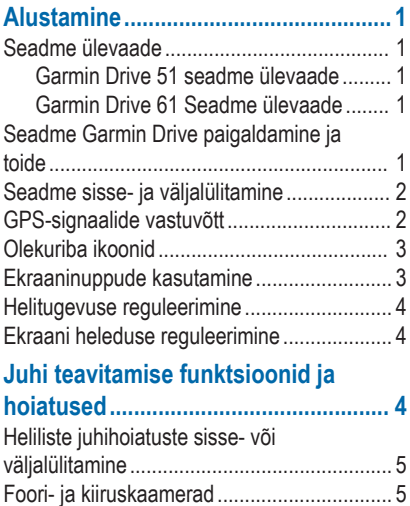

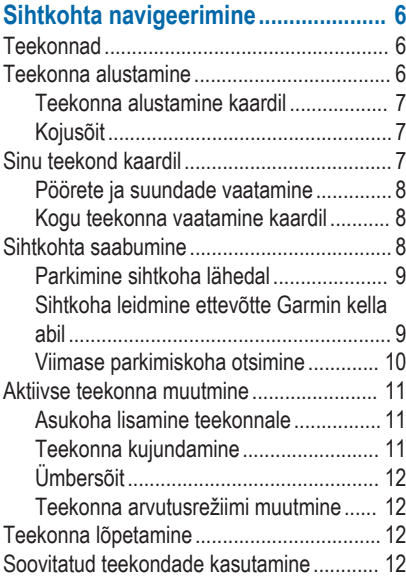

Sisukord i

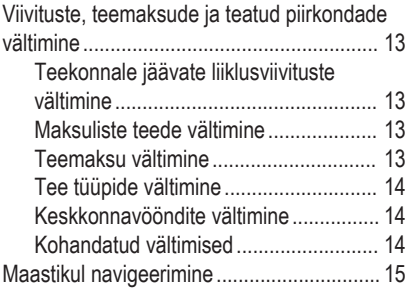

## **Asukohtade otsimine ja**

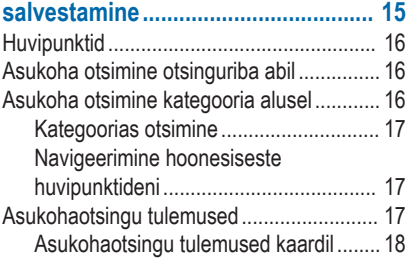

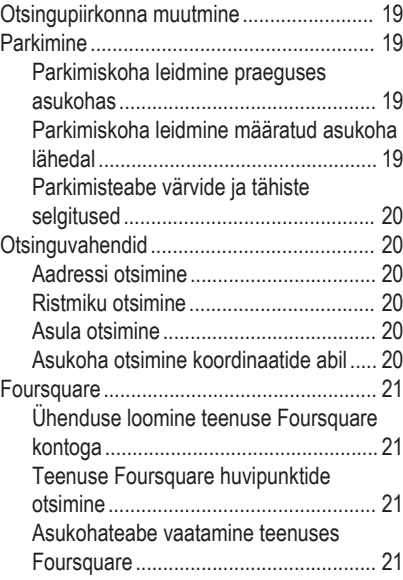

ii Sisukord

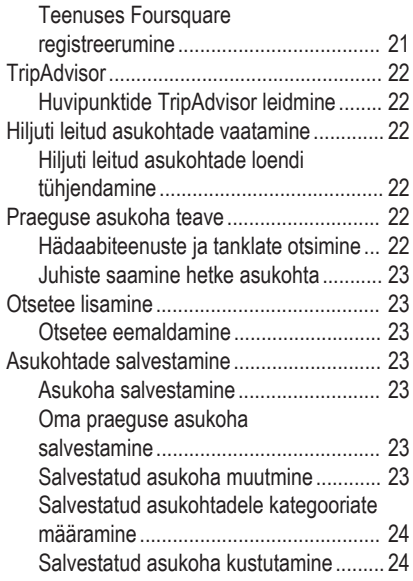

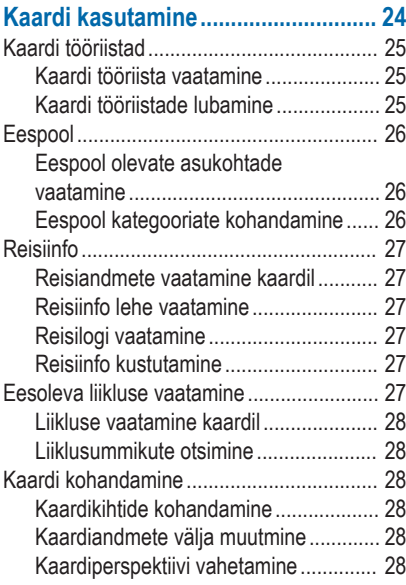

Sisukord iii

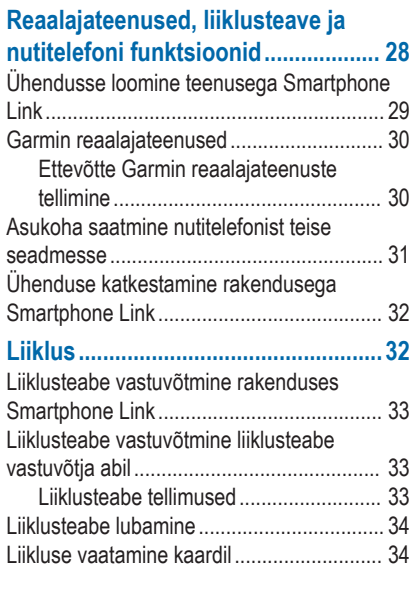

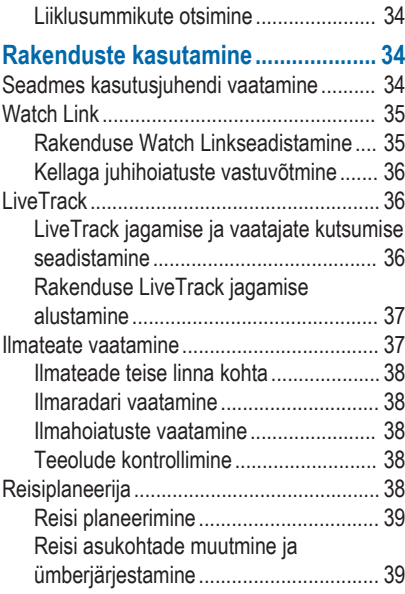

iv Sisukord in the state of the state of the state of the state of the state of the Sisukord in Sisukord in the

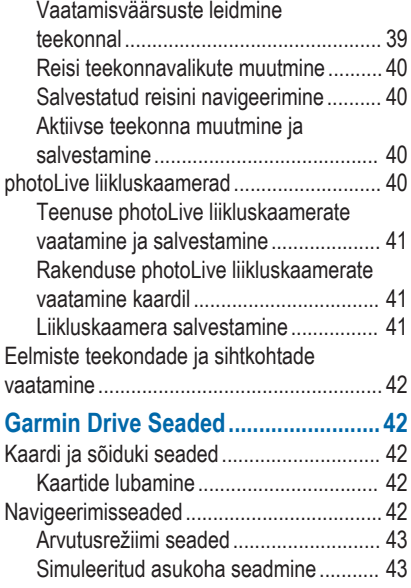

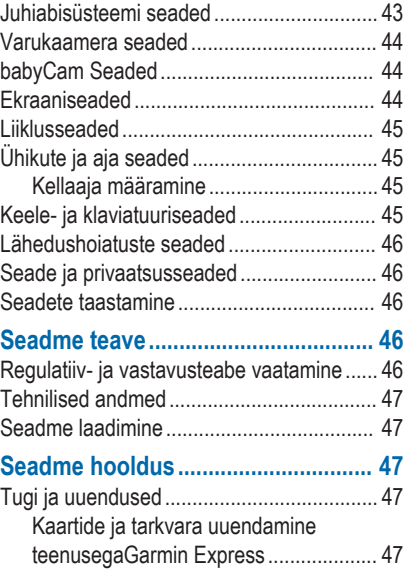

Sisukord v

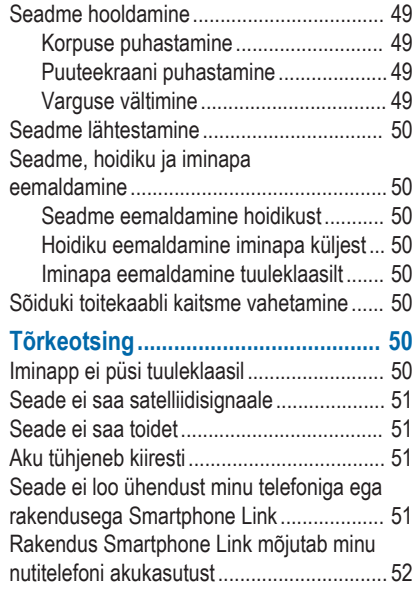

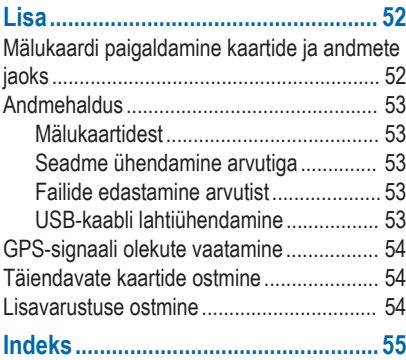

vi standardi in seksuali sebagai sebagai sebagai sebagai sebagai sebagai sebagai sebagai sebagai sebagai sebag

## **Alustamine**

## **HOIATUS**

Toote hoiatused ja muu olulise teabe leiad toote karbis olevast juhendist *Tähtis ohutus- ja tootealane teave*.

- Kaartide ja tarkvara uuendamine seadmes (lehekülg 47).
- Seadme paigaldamine sõidukisse ja ühendamine toitega (lehekülg 1).
- GPS-signaalide vastuvõtmine (lehekülg 2).
- Helitugevuse (lehekülg 4) ja ekraani heleduse (lehekülg 4) reguleerimine.
- Sihtkohta navigeerimine (lehekülg 6).

## **Seadme ülevaade**

#### **Garmin Drive 51 seadme ülevaade**

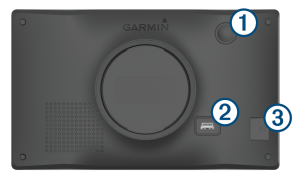

## À Toitenupp Á USB toite- ja andmepesa Â Kaardi- ja mälukaardipesa

## **Garmin Drive 61 Seadme ülevaade**

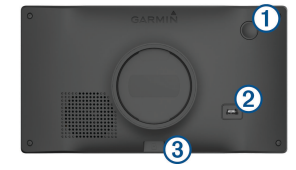

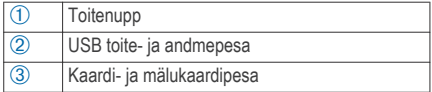

## **Seadme Garmin Drive paigaldamine ja toide HOIATUS**

Toode sisaldab liitium-ioonakut. Selleks, et vältida vigastusi ja toote kahjustamist, mille võib põhjustada aku kokkupuude liigse kuumusega, ära hoia seadet otsese päikesevalguse käes.

#### Alustamine 1

Enne seadme kasutamist akutoitel peaksid akut laadima.

Ühenda sõiduki toitejuhe 1 seadme USB-pessa.

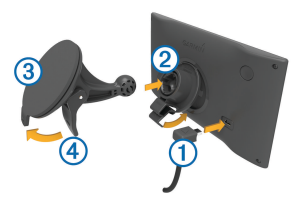

- Suru iminapa (3) kinnitust aluse (2) külge, kuni kuuled klõpsatust.
- **3** Vajuta iminapp tuuleklaasi külge ja pööra hoob Ã tahapoole (tuuleklaasi suunas).
- **4** Sobita aluse ülaosas olev sakk seadme taga oleva piluga.
- **5** Vajuta aluse alumist osa, kuni seade klõpsatusega lukustub.
- **6** Ühenda sõiduki toitejuhtme teine ots seadme toitepessa.

#### **Seadme sisse- ja väljalülitamine**

- Seadme sisselülitamiseks vajuta toitenuppu või ühenda seade toiteallikga.
- Seadme unerežiimi sisselülitamiseks vajuta toitenuppu, kui seade on sisse lülitatud.

Unerežiimis on ekraan välja lülitatud ning seade kasutab väga vähe toidet, samas toimub ärkamine kiirelt ning seade on kohe kasutamiseks valmis. **VIHJE:** seadme aku kiiremaks laadimiseks pane seade unerežiimile.

• Seadme täielikuks väljalülitamiseks hoia toitenuppu all, kuni ekraanil kuvatakse viip ja vali **Väljas**.

Viip ilmub viie sekundi möödumisel. Kui vabastad toitenupu enne viiba ilmumist, siseneb seade unerežiimi.

## **GPS-signaalide vastuvõtt**

Pärast navigatsiooniseadme sisselülitamist peab GPSvastuvõtja saama ühenduse satelliitidega ja määrama praeguse asukoha. Satelliitidega ühenduse saamise kiirus sõltub mõningatest asjaoludest, sealhulgas sellest, kui kaugel oled sellest kohast, kus sa viimati navigatsiooniseadet kasutasid; sellest, kas taevas on

pilvitu ning kui kaua aega on möödunud ajast, mil sa viimati navigatsiooniseadet kasutasid.

Navigatsiooniseadme esmakordsel sisselülitamisel võib satelliitsignaali saamine mitu minutit aega võtta.

- **1** Lülita seade sisse.
- **2** Oota, kuni seade satelliidid leiab.
- **3** Vajadusel mine välja ja kõrgetest hoonetest ning puudest eemale.

 märgib olekuribal satelliitsignaali tugevust. Kui riba täitub poolenisti, saab seadet navigeerimiseks kasutada.

## **Olekuriba ikoonid**

Olekuriba paikneb peamenüü ülaosas. Olekuriba ikoonid kuvavad teavet seadme funktsioonide kohta. Ikoone saab valida seadete muutmiseks või täiendava teabe vaatamiseks.

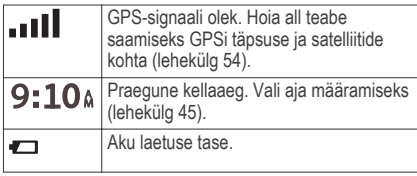

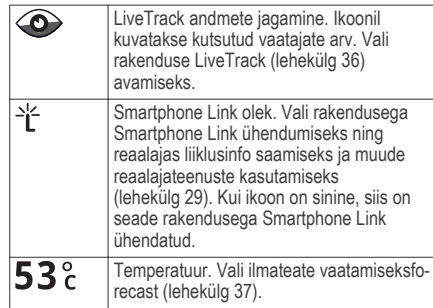

## **Ekraaninuppude kasutamine**

Ekraaninuppude abil saab liikuda seadme ekraanidel, menüüdes ja valikutes.

- Felmisele menüüekraanile naamiseks vali $\blacktriangle$
- Kiiresti peamenüüsse naamiseks hoia all nuppu .
- Loendite või menüüde sirvimiseks vali  $\bigstar$  või  $\bigstar$ .
- Kiiremini kerimiseks hoia all nuppu  $\bigwedge$  või  $\bigvee$ .
- Praeguse ekraani menüüvalikute vaatamiseks vali .

Alustamine 3

#### **Helitugevuse reguleerimine**

- **1** Vali **Helitugevus**.
- **2** Tee valik:
	- Reguleeri helitugevust liugurribaga.
	- Seadme vaigistamiseks vali $\mathbb N$
	- I isavalikute kasutamiseks vali

## **Ekraani heleduse reguleerimine**

- **1** Vali **Seaded** > **Ekraan** > **Heledus**.
- **2** Reguleeri heledust.

## **Juhi teavitamise funktsioonid ja hoiatused**

#### *TEATIS*

Juhihoiatused ja kiiruspiirangufunktsioonid on üksnes informatiivsed ega vabasta juhti vastutusest järgida kõiki kehtivaid kiiruspiiranguid ja kasutada alati ohutuid sõiduvõtteid. Garmin® ei vastuta trahvide või noomituste eest, mis võivad sulle osaks langeda kehtiva liiklusseaduse ja liiklusmärkide mittejärgimise tõttu.

Seade pakub funktsioone ohutumaks ja säästlikumaks sõiduks, isegi kui liigud tuttavas piirkonnas. Seade esitab helisignaali või -teate ning kuvab teabe iga hoiatuse puhul. Teatud tüüpi hoiatuste puhul saab kuuldava helisignaali sisse ja välja lülitada. Teatud piirkondades ei ole teatud hoiatused saadaval.

- **Koolipiirkond või kooli lähedus**: seade esitab signaali ja kuvab vahemaa eesoleva koolini või koolipiirkonnani ning kiiruspiirangu (kui see on olemas).
- **Piirkiiruse vähendamine**: seade esitab signaali ja kuvab eesoleva kiiruspiirangu, et saaksid kiiruse vähendamiseks valmistuda.
- **Piirkiiruse ületamine**: kui ületad maanteel kehtivat kiiruspiirangut, esitab seade signaali ja kuvab kiiruspiiranguikoonil punase piirjoone.
- **Vale suund ühesuunalisel teel**: kui sõidad ühesuunalisel teel vales suunas, esitab seade teate ning kuvab kogu ekraani suuruse hoiatuse. Ekraanikuva servad on punased ning hoiatus on ekraani ülaosas seni, kuni lahkud ühesuunaliselt teelt või alustad sõitu õiges suunas.
- **Raudteeülesõit**: seade esitab signaali ja kuvab vahemaa eesoleva raudteeülesõiduni.
- **Loomade teeületuskoht**: seade esitab signaali ja kuvab vahemaa eesoleva loomade teeületuskohani.
- **Kurv**: seade esitab signaali ja kuvab vahemaa maanteel oleva kurvini.
- **Aeglasem liiklus**: seade esitab signaali ja kuvab vahemaa aeglasema liikluseni, kui lähened kiirteel aeglasema liikluse alale. Selle funktsiooni kasutamiseks peab su seade liiklusteavet vastu võtma (lehekülg 32).
- **Väsimushoiatus**: seade esitab signaali ja soovitab eesolevaid peatuskohti, kui oled üle kahe tunni ilma peatuseta sõitnud.

## **Heliliste juhihoiatuste sisse- või väljalülitamine**

Teatud tüüpi hoiatuste puhul saab kuuldava helisignaali sisse ja välja lülitada. Visuaalne hoiatus kuvatakse ka siis, kui helihoiatus on välja lülitatud.

- **1** Vali **Seaded** > **Juhiabisüsteem** > **Helilised hoiatused juhile**.
- **2** Märgi või tühjenda iga hoiatuse kõrval olev ruut.

## **Foori- ja kiiruskaamerad**

#### *TEATIS*

Garmin ei vastuta punase tule kaamera või kiiruskaamera andmebaasi täpsuse ega selle kasutamisest johtuvate tagajärgede eest.

**MÄRKUS.** see funktsioon pole teatud piirkondade ja tootemudelite puhul kasutatav.

Teatud tootemudelite puhul on foori- ja kiiruskaamerate asukoha teave teatud piirkondades saadaval. Seade annab hoiatuse, kui lähened teadaolevale kiiruskaamerale või punase fooritule kaamerale.

• Reaalajas punase fooritule kaamera ja turvakaamera andmed on tellimusena saadaval teenuses Garmin Live Services, kasutades rakendust Smartphone Link (lehekülg 30).

**MÄRKUS.** see funktsioon on saadaval vaid Garmin Drive mudelite jaoks.

• Turvakaamera andmete allalaadimiseks ja seadmesse salvestamiseks tuleb teha tasuline tellimus. Kättesaadavuse ja ühilduvuse kontrollimiseks või tellimuse või ühekordse uuenduse ostmiseks ava veebiaadress

garmin.com/speedcameras. Võid suvalisel hetkel tellida uue regiooni või pikendada olemasolevat tellimust.

- Mõnes piirkonnas sisaldavad mõned tootekomplektid eelsalvestatud punase fooritule kaamera ja turvakaamera andmeid ning ka nende andmete tähtajatut uuendamist.
- Seadmesse salvestatud kaamerate andmebaasi saab uuendada tarkvara Garmin Express™ (garmin.com/express) abil. Kiiruskaamerate uusima teabe saamiseks peaksid oma seadet regulaarselt uuendama.

# **Sihtkohta navigeerimine**

## **Teekonnad**

Teekond on liikumistee praegusest asukohast ühte või enamasse sihtkohta.

- Seade arvutab soovitatava teekonna sihtkohta sinu määratud eelistuste põhjal, sh lähtudes teekonna arvutamise režiimist (lehekülg 12) ja vältimistest (lehekülg 13).
- Sihtkohta navigeerimist saab alustada kiiresti soovitatava teekonna alusel, kuid võid valida ka alternatiivse marsruudi (lehekülg 6).
- Kui soovitud teatud maanteid kasutada või vältida, saad teekonda kohandada (lehekülg 11).
- Teekonnale saab lisada mitu sihtkohta (lehekülg 11).

## **Teekonna alustamine**

- **1** Vali **Kuhu?** ning otsi asukohta (lehekülg 15).
- **2** Vali asukoht.
- **3** Tee valik:
	- Navigeerimise alustamiseks soovitatud teekonna järgi vali **Mine!**.
	- Alternatiivse teekonna valimiseks vali  $\bm{\triangledown}$  ning vali teekond.

Alternatiivsed teekonnad kuvatakse kaardist paremal.

• Teekonna muutmiseks vali > **Redigeeri teekonda** ning lisa teekonnale kujunduspunkte (lehekülg 11).

Seade arvutab teekonna sihtkohta ning juhendab hääljuhiste ning kaardil kuvatava teabe abil (lehekülg 7). Teekonna põhimaanteede eelvaade kuvatakse mõneks sekundiks kaardi servas.

Kui pead teekonnal peatusi tegema, saad need asukohad teekonnale lisada (lehekülg 11).

### **Teekonna alustamine kaardil**

Teekonna alustamiseks saad valida asukoha kaardilt.

- **1** Vali **Vaata kaarti**.
- **2** Otsinguala kuvamiseks lohista ja suurenda/ vähenda kaarti.
- **3** Vajadusel vali **Q**, et filtreerida kuvatavaid huvipunkte kategooria alusel.

Asukohatähised (**4** või sinine täpp) kuvatakse kaardil.

- **4** Vali suvand:
	- Vali asukohamarker.
	- Vali punkt, nt tänav, ristmik või aadress.
- **5** Vali **Mine!**.

## **Kojusõit**

Kui alustad esimest korda koduteekonda, palub seade sisestada kodu asukoha.

- **1** Vali **Kuhu?** > **Mine koju**.
- **2** Vajadusel sisesta kodu asukoht.

#### *Kodu asukohateabe muutmine*

**1** Vali **Kuhu?** > > **Seadista kodukoht**.

**2** Sisesta kodu asukoht.

## **Sinu teekond kaardil**

Seade juhendab sõitmisel sihtkohta hääljuhiste ja kaardil oleva teabe abil. Järgmise pöörde, väljasõidu või muu tegevuse juhised kuvatakse kaardi ülaosas.

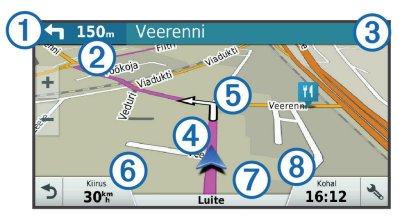

- Järgmine tegevus teekonnal. Näitab järgmist pööret, väljasõitu või muud tegevust ning võimalusel sobivat sõidurada.
- Kaugus järgmise tegevuseni.
- Â Järgmise tegevusega seotud tänava nimi või väljasõit.

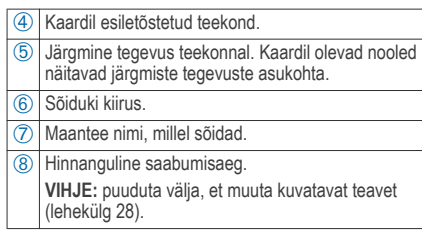

#### **Pöörete ja suundade vaatamine**

Teekonnal navigeerimisel saad vaadata eesolevaid pöördeid, sõidurajavahetusi või muid teekonna suundi.

- **1** Vali kaardil valik:
	- Eesolevate pöörete ja juhiste vaatamiseks vali > **Pöörded**.

Kaardi tööriist kuvab järgmised neli pööret või suunda kaardi kõrval. Loendit uuendatakse teekonnal navigeerimisel automaatselt.

- Kogu teekonna pöörete ja suundade täieliku loendi vaatamiseks vali kaardi ülaosast tekstiriba.
- **2** Vali pööre või suund (valikuline).

Kuvatakse detailne teave. Suuremate maanteede ristmike puhul võidakse kuvada ristmikukujutis, kui see on saadaval.

### **Kogu teekonna vaatamine kaardil**

**1** Teekonnal navigeerides vali suvaline koht kaardil.

**2** Vali .

## **Sihtkohta saabumine**

Sihtkohale lähenedes annab seade teavet teekonna lõppemise kohta.

- näitab su sihtpunkti kaardil ning häälega antakse teada, et hakkad sihtkohta jõudma.
- Sihtkohale lähenedes pakub seade automaatselt parkimisvõimaluste otsingut. Läheduses olevate parkimiskohtade leidmiseks vajuta Jah (lehekülg 9).
- Pärast sõiduki parkimist saad jätkata navigeerimist sihtpunkti jalgsi liikudes, kasutades oma Garmin Drive seadet või ettevõtte Garminühilduvat kella, millel on funktsioon Connect IQ™ (lehekülg 9).
- Sihtpunktis peatudes lõpetab seade automaatselt teekonna. Kui seade kohalejõudmist ise ei tuvasta, vali teekonna lõpetamiseks Peata.

### **Parkimine sihtkoha lähedal**

Seade aitab leida sihtpunktis parkimiskohta. Sihtkohale lähenedes pakub seade automaatselt parkimisvõimaluste otsingut.

**1** Tee valik.

- Kui seade pakub lähipiirkonnas olevate parkimisvõimaluste otsimist, vali **Jah**.
- Kui seade seda ei paku, vali **Kuhu?** > **Kategooriad > Parkimine** ja siis vali  $\triangledown$  > **Minu sihtkoht**.
- **2** Vali **Filtreeri parkimist** ja siis vähemalt üks filtreerimiskategooria – vabad kohad, parkimisviis, hind või makseviis (valikuline).

**MÄRKUS.** kõigis kohtades ei pruugi üksikasjalik teave parkimise kohta saadaval olla.

**3** Vali parkla asukoht ja siis **Mine!** > **Lisa järg. peatusena**.

Seade juhatab sind parkimisalale.

Pärast sõiduki parkimist saad jätkata navigeerimist sihtpunkti jalgsi liikudes, kasutades oma Garmin Drive seadet või ettevõtte Garmin ühilduvat kella, millel on funktsioonConnect IQ (lehekülg 9). Su seade või ettevõtte Garmin kell võib sind ka parkimisalale tagasi juhatada, kui soovid oma sõiduki juurde naasta (lehekülg 10).

#### **Sihtkoha leidmine ettevõtte Garmin kella abil**

Enne selle funktsiooni kasutamist tuleb seadistada rakendus Watch Link (lehekülg 35).

**MÄRKUS.** seda funktsiooni saab kasutada vaid Garmin Drive mudelitega, millel on Bluetooth® tehnoloogia. Kaasa arvatud mudelid lõputähisega LMT-S.

Ühilduvat ettevõtte Garmin kella saab kasutada navigeerimiseks sõiduki juurest sihtkohta või siis sihtkohast tagasi sõiduki juurde. See võimalus on väga mugav sihtkoha leidmiseks suures hoones või siis sul tuleb pargitud sõiduki juurest sihtkohta jalgsi liikuda.

**MÄRKUS.** gPS tehnoloogia kasutamiseks peab seade paiknema lahtise taeva all. Rakendus Watch Link ei pruugi võimaldada navigeerimist kinnistes ruumides, nt kaubanduskeskuses või lennujaamas.

**1** Käivita kellas rakendus Watch Link ja vali **Leia sihtkoht**.

Kell võtab vastu GPS-signaali ja alustab su juhatamist määratud sihtpunkti.

**2** Kõnni sihtkoha suunas.

Sihtkohta navigeerimine 9

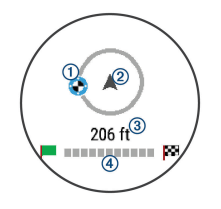

Sihtkoha indikaator $\Omega$  näitab sihtkoha suunda sinu liikumise suuna suhtes  $\odot$  Kui sihtkoha indikaator on ringi ülaosa juures, liigud sa sihtkoha suunas. Ringi all näidatakse kaugust sihtpunktini Â. Edenemisriba Ã näitab teekonna edenemist sihtkohani.

#### **Viimase parkimiskoha otsimine**

Kui seade Garmin Drive sõiduki toitesüsteemist lahutatakse, salvestab see su praeguse asukoha parkimiskohana. Kui rakendus Watch Link on seadistatud, saadab su seade parkimiskoha andmed ühilduvale ettevõtte Garmin kellale (lehekülg 35). Parkimiskohta tagasi navigeerimiseks saab kasutada seadet Garmin Drive või kella rakendust Watch Link.

**VIHJE:** kui seade Garmin Drive on ühendatud väljalülitatava toiteallikaga, salvestatakse parkimiskoht iga kord sõiduki süüte väljalülitamisel. Kui seade on ühendatud pideva toiteallikaga, salvestab see parkimiskoha andmed vaid siis, kui toitekaabli eraldate.

- Vali seadmes Garmin Drive valik **Rakendused** > **Viimatine koht** > **Mine!**.
- Käivita kellas rakendus Watch Link ja vali **Leia mu auto**, seejärel kõndige parkimiskohta.

**MÄRKUS.** seda funktsiooni saab kasutada vaid Garmin Drive mudelitega, millel on Bluetooth tehnoloogia. Kaasa arvatud mudelid lõputähisega LMT-S.

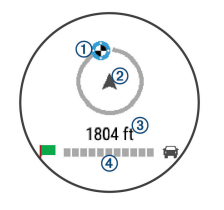

Sihtkoha indikaator  $\Omega$  näitab sihtkoha suunda sinu liikumise suuna suhtes (2). Kui sihtkoha indikaator on ringi ülaosa juures, liigud sa sihtkoha suunas. Ringi all näidatakse kaugust sihtpunktini Â. Edenemisriba Ã näitab teekonna edenemist sihtkohani.

## **Aktiivse teekonna muutmine**

#### **Asukoha lisamine teekonnale**

Enne asukoha lisamist teekonnale pead teekonnal navigeerima (lehekülg 6).

Asukohti saab lisada ka teekonna keskel või lõpus. Näiteks saad teekonna järgmise sihtkohana lisada tankla.

**VIHJE:** paljude sihtkohtade või ajaliselt planeeritud peatustega keerukaid teekondi saad luua reisiplaneerijaga, et teekonda kavandada ja ajakavastada ning see salvestada (lehekülg 39).

- **1** Vali kaardil > **Kuhu?**.
- **2** Otsi asukohta (lehekülg 15).
- **3** Vali asukoht.
- **4** Vali **Mine!**.
- **5** Tee valik:
- Asukoha lisamiseks teekonna järgmise sihtkohana vali **Lisa järg. peatusena**.
- Asukoha lisamiseks teekonna lõppu vali **Lõpp-peatusena**.
- Asukoha lisamiseks ja sihtkohtade järjestuse määramiseks vali **Lisa aktiiv. teekonnale**.

Seade võtab lisatud asukoha arvesse ja arvutab teekonna uuesti ning juhatab sind järjekorras sihtkohtadesse.

#### **Teekonna kujundamine**

Enne teekonna kujundamist pead teekonda alustama (lehekülg 6).

Kursi muutmiseks saad teekonda käsitsi kujundada. Nii saad teekonna suunata teatud maanteele või läbida teatud piirkond ilma peatuse või sihtkoha lisamiseta teekonnale.

**1** Puuduta suvalist kohta kaardil.

**2** Vali  $\mathcal{A}$ .

Seade lülitub teekonna kujundamise režiimile.

**3** Vali kaardil asukoht.

**VIHJE:** kaardi suurendamiseks ja täpsema asukoha valimiseks saad valida  $\blacksquare$ .

Seade arvutab teekonna uuesti, et võtta arvesse ka valitud asukoht.

- **4** Vajadusel vali järgmiste hulgast suvand.
	- Kujunduspunktide lisamiseks teekonnale vali kaardil täiendavaid asukohti.
	- Kujunduspunkti eemaldamiseks vali
- **5** Kui oled teekonna kujundamise lõpetanud, vali **Mine!**.

## **Ümbersõit**

Võid teha teekonnal ümbersõidu või vältida teatud teid. See on kasulik ehituspiirkonda, suletud või kehvadele teedele sattudes.

**1** Vali kaardilt > **Muuda teekonda**.

**VIHJE:** kui tööriist Muuda teekonda puudub kaarditööriistade menüüst, saad selle lisada (lehekülg 25).

- **2** Tee valik:
	- Ümbersõidu teepikkuse kehtestamiseks vali **Ümbersõit vahemaa järgi**.
	- Teekonnal kindlast teest ümbersõidu tegemiseks vali **Ümbersõit vastavalt teele**.
	- Uue marsruudi leidmiseks vali **Ringi**.

### **Teekonna arvutusrežiimi muutmine**

- **1** Vali **Seaded** > **Navigeerimine** > **Arvutusrežiim**.
- **2** Vali suvand:
	- Vali **Kiirem aeg**, et arvutada teekond, mida mööda on võimalik kiiremini sõita, kuid mis võib olla pikem.
	- Vali **Maastikul**, et arvutada punktist punkti teekonnad (teedeta).
	- Vali **Lühem teekond**, et arvutada lühema vahemaaga teekond, kuid mille läbimisele võib kuluda rohkem aega.

## **Teekonna lõpetamine**

Vali kaardil > **Peata**.

## **Soovitatud teekondade kasutamine**

Enne funktsiooni kasutamist pead salvestama vähemalt ühe asukoha ja aktiveerima reisiandmete funktsiooni (lehekülg 46).

Funktsiooni myTrends™ abil arvutab seade sihtkohta saabumise reisiandmete, nädalapäeva ja kellaaja alusel. Kui oled salvestatud sihtkohta mitu korda sõitnud, võidakse sihtkoht kuvada kaardi navigeerimisribal koos hinnangulise reisiaja ning liiklusteabega.

Soovitatud teekonna vaatamiseks vali navigeerimisriba.

## **Viivituste, teemaksude ja teatud piirkondade vältimine**

#### **Teekonnale jäävate liiklusviivituste vältimine**

Enne kui saad liiklusseisakuid vältida, pead vastu võtma liiklusteabe (lehekülg 33).

Seade optimeerib vaikimisi teekonda, et vältida liiklusseisakuid automaatselt. Kui oled selle valiku liiklusseadetes keelanud (lehekülg 45), saad liiklusseisakuid vaadata ja vältida käsitsi.

- **1** Teekonnal navigeerides vali > **Liiklus**.
- **2** Vali **Alternatiivne teekond**, kui see on saadaval.
- **3** Vali **Mine!**.

#### **Maksuliste teede vältimine**

Seade saab vältida teekonda läbi piirkondade, kus on vaja maksta makse, näiteks tee- või sillamaksu. Vältida saab ka ummikupiirkondi. Seade võib siiski tasulise piirkonna teekonda lisada, kui muud teekonnad ei ole mõistlikud.

- **1** Vali **Seaded** > **Navigeerimine**.
- **2** Tee valik:

**MÄRKUS.** menüü muutub sõltuvalt kasutuspiirkonnast ja seadme kaardiandmetest.

- Vali **Maksulised teed**.
- Vali **Tollid ja maksud** > **Maksulised teed**.
- **3** Tee valik:
	- Kui soovid, et seade küsiks enne tasulise piirkonna lisamist alati luba, vali **Küsi alati**.
	- Teemaksude alatiseks vältimiseks vali **Väldi**.
	- Teemaksude alatiseks lubamiseks vali **Luba**.
- **4** Vali **Salvesta**.

#### **Teemaksu vältimine**

**MÄRKUS.** see funktsioon ei ole saadaval kõikides piirkondades.

Seadmes olevad kaardiandmed võivad sisaldada teatud riikide üksikasjalikku teemaksuteavet. Võid valida teemaksu lubamise või vältimise.

- **1** Vali **Seaded** > **Navigeerimine** > **Tollid ja maksud** > **Teemaksud**.
- **2** Vali riik.
- **3** Vali suvand:
	- Kui soovid, et seade küsiks alati enne maksulise piirkonna lisamist luba, vali **Küsi alati**.
	- Teemaksude alatiseks vältimiseks vali **Väldi**.
	- Teemaksude alatiseks lubamiseks vali **Luba**.
- **4** Vali **Salvesta**.

## **Tee tüüpide vältimine**

- **1** Valige **Seaded** > **Navigeerimine** > **Väldi**.
- **2** Valige teekonnal välditavad tee tüübid ja seejärel valige **Salvesta**.

## **Keskkonnavööndite vältimine**

Seade saab vältida keskkonna- või heitmepiiranguid, mis võivad veokile kehtida.

- **1** Vali **Seaded** > **Navigeerimine** > **Loodushoiualad**.
- **2** Tee valik:
	- Kui soovid, et seade küsiks enne keskkonnavööndi lisamist alati luba, vali **Küsi alati**.
	- Keskkonnavööndite alatiseks vältimiseks vali **Väldi**.
- Keskkonnavööndite alatiseks lubamiseks vali **Luba**.
- **3** Vali **Salvesta**.

## **Kohandatud vältimised**

Funktsiooniga Kohandatud vältimised saad teatud piirkondi või maanteelõike vältida. Seade väldib teekonna arvutamisel neid piirkondi ja maanteid, kui on olemas muid mõistlikke teekondi.

#### *Tee vältimine*

- **1** Valige **Seaded** > **Navigeerimine** > **Kohandatud vältimised**.
- **2** Valige **Lisa välditav tee**.
- **3** Valige välditava tee osa alguspunkt ja seejärel valige **Järgmine**.
- **4** Valige teeosa lõpp-punkt ja seejärel valige **Järgmine**.
- **5** Vali **Valmis**.

## *Piirkonna vältimine*

- **1** Valige **Seaded** > **Navigeerimine** > **Kohandatud vältimised**.
- **2** Vajadusel valige **Lisa välditav objekt**.
- **3** Valige **Lisa välditav ala**.
- **4** Valige välditava piirkonna vasak ülanurk ja seejärel valige **Järgmine**.
- **5** Valige välditava piirkonna parem alanurk ja seejärel valige **Järgmine**. Valitud piirkond varjutatakse kaardil.
- **6** Vali **Valmis**.

#### *Kohandatud välditavate objektide blokeerimine*

Saad välditavaid objekte blokeerida neid kustutamata.

- **1** Valige **Seaded** > **Navigeerimine** > **Kohandatud vältimised**.
- **2** Vali välditavad objektid.
- **3** Vali > **Keela**.

### *Kohandatud välditavate objektide kustutamine*

- **1** Valige **Seaded** > **Navigeerimine** > **Kohandatud vältimised**.
- **2** Tehke valik:
	- Kõikide välditavate objektide kustutamiseks vali<sup>7</sup>
	- Ühe välditava objekti kustutamiseks vali välditavad objektid ja seejärel vali $\equiv$ > **Kustuta**.

## **Maastikul navigeerimine**

Kui te ei sõida mööda teid, kasutage režiimi Maastik.

- **1** Valige **Seaded** > **Navigeerimine**.
- **2** Valige **Arvutusrežiim** > **Maastikul** > **Salvesta**. Järgmine teekond arvutatakse otse sihtkohta.

# **Asukohtade otsimine ja salvestamine**

Seadmesse laaditud kaardid sisaldavad asukohti, nagu restoranid, hotellid ja autoteenindused, ning üksikasjalikku tänavateavet. Menüü Kuhu? aitab leida sihtkohta ja pakub mitut meetodit teabe sirvimiseks, otsinguks ja salvestamiseks.

- Kogu asukohateabe kiireks otsinguks sisesta otsingusõnad (lehekülg 16).
- Sirvi või otsi eellaaditud huvipunkte kategooria alusel (lehekülg 16).
- Otsi ja vaata Foursquare® huvipunkte (lehekülg 21).
- Leia kindlaid asukohti, nagu aadresse, ristmikke või geograafilisi koordinaate, otsinguvahendite abil (lehekülg 20).
- Otsi mõne teise asula või piirkonna lähedusest (lehekülg 19).
- Salvesta lemmikasukohad, et neid tulevikus kiiresti leida (lehekülg 23).
- Naase hiljuti leitud asukohtade juurde (lehekülg 22).

## **Huvipunktid**

Huvipunkt on koht, mis võib sulle kasulik või huvitav olla. Huvipunktid on rühmitatud kategooriate alusel ning võivad sisaldada populaarseid reisisihtkohti, nagu tanklaid, restorane, hotelle ja meelelahutuskohti.

## **Asukoha otsimine otsinguriba abil**

Asukohtade otsimiseks kasuta ka otsinguriba: selleks sisestage sinna kategooria, ettevõtte nimi, aadress või linna nimi.

- **1** Vali **Kuhu?**
- **2** Vali **Sisesta otsing** otsinguribal.
- **3** Sisesta otsingutermini osa või täielik termin. Soovitatud otsinguterminid kuvatakse otsinguribal.
- **4** Vali:
	- Ettevõtte tüübi otsimiseks sisesta kategooria  $(nt _{.}kinod")$ .
- Nime alusel ettevõtte otsimiseks sisesta nime osa või täielik nimi.
- Sinu lähedal oleva koha otsimiseks sisesta majanumber ja tänavanimi.
- Muus linnas aadressi otsimiseks sisesta majanumber, tänava nimi, linn ja riik.
- Linna otsimiseks sisesta linn ja riik.
- Koordinaatide otsimiseks sisesta laius- ja pikkuskraadid.
- **5** Vali:
	- Soovitatud otsisõna otsimiseks sisesta sõna.
	- Sisestatud teksti alusel otsimiseks vali $\mathsf Q$ .
- **6** Vajadusel vali asukoht.

## **Asukoha otsimine kategooria alusel**

- **1** Vali **Kuhu?**.
- **2** Vali kategooria või **Kategooriad**.
- **3** Vajadusel vali alamkategooria.
- **4** Vali asukoht.

#### **Kategoorias otsimine**

Pärast huvipunktide otsingut võidakse teatud kategooriaid kiirotsingu loendis kuvada (näitab viimast nelja valitud sihtkohta).

- **1** Vali **Kuhu?** > **Kategooriad**.
- **2** Vali kategooria.
- **3** Tee valik:
	- Vali ekraani paremalt poolt kiirotsingu loendist sihtkoht.

Kiirotsingu loendis kuvatakse valitud kategoorias hiljuti leitud asukohtade loend.

• Vali vajadusel alamkategooria, seejärel vali sihtkoht.

#### **Navigeerimine hoonesiseste huvipunktideni**

Teekonna saab koostada ka suurte hoonete siseste huvipunktideni, näiteks ostukeskuses oleva poeni või lennujaama terminalini.

- **1** Vali **Kuhu?** > **Sisesta otsing**.
- **2** Tee valik:
	- Hoone otsinguks sisesta hoone aadress, vali Q ja järgi 3. juhist.

• Huvipunkti otsinguks sisesta huvipunkti aadress, vali $\overline{Q}$  ja järgi 5. juhist.

#### **3** Vali hoone.

Hoone all kuvatakse kategooriate loend, milles on näiteks restoranid, autorendiettevõtted või terminalid.

- **4** Vali kategooria.
- **5** Vali huvipunkt ja seejärel **Mine!**.

Seade koostab teekonna huvipunktile kõige lähemal oleva parkla või hoone väljapääsuni. Kui saabud huvipunkti, tähistab kirev lipp soovitatavat parklat. Sildiga punkt tähistab hoonesisese huvipunkti asukohta.

#### *Hoonega tutvumine*

Võid vaadata hoonesse jäävate huvipunktide loendit.

- **1** Vali hoone.
- **2** Vali > **Uuri seda paika**.

## **Asukohaotsingu tulemused**

Vaikimisi kuvatakse asukohaotsingu tulemused loendis nii, et lähim asukoht on kõige ülemine. Muude kohtade vaatamiseks sirvi allapoole.

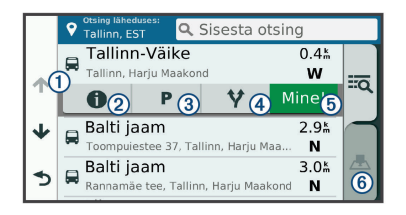

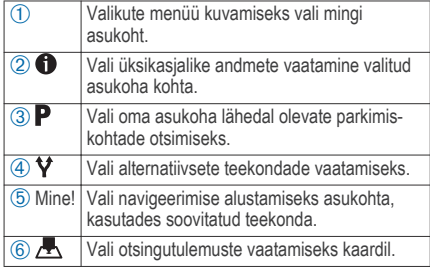

#### **Asukohaotsingu tulemused kaardil**

Asukohaotsingutulemusi võib vaadata loendi asemel kaardilt.

Vali asukohaotsingutulemustes . Lähim asukoht ilmub kaardi keskosas ning valitud asukoha põhiteave kuvatakse kaardi all.

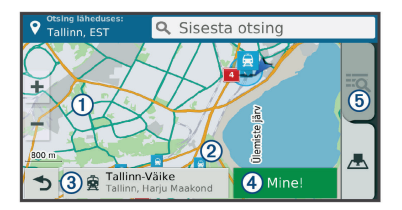

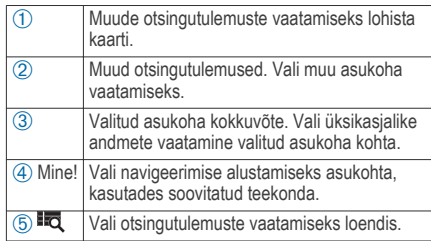

18 Asukohtade otsimine ja salvestamine

## **Otsingupiirkonna muutmine**

Seade otsib vaikimisi praeguse asukoha lähedusest. Otsida saab ka muudest piirkondadest, nagu sihtkoha lähedusest, teise linna ümbrusest või aktiivse teekonna ulatuses.

- **1** Vali **Kuhu?**.
- $Vali$
- **3** Vali suvand.

## **Parkimine**

Seade Garmin Drive sisaldab üksikasjalikku parkimise kohta käivat teavet, mis võib aidata sul leida parkimiskohta su asukoha lähipiirkonnas, samuti antakse infot parkimisala tüübi, parkimistasu ja aktsepteeritavate maksevsiide kohta.

Mõnes piirkonnas on parkimisalane teave reaalajas saadaval, kui Garmin Drive seade on ühendatud teenusega Smartphone Link

(lehekülg 29). Seadmele saabub reaalajas parkimisteave ning sa saad vaadata reaalajas parkimistrende.

**MÄRKUS.** kõigis kohtades ei pruugi üksikasjalik teave parkimise kohta saadaval olla. Garmin ei vastuta liiklusteabe täpsuse ega ajakohasuse eest.

## **Parkimiskoha leidmine praeguses asukohas**

- **1** Vali **Kuhu?** > **Kategooriad** > **Parkimine**.
- **2** Vali **Filtreeri parkimist** ja siis vähemalt üks filtreerimiskategooria – vabad kohad, parkimisviis, hind või makseviis (valikuline).

**MÄRKUS.** kõigis kohtades ei pruugi üksikasjalik teave parkimise kohta saadaval olla.

- **3** Vali parkimiskoht.
- **4** Vali **Mine!**.

### **Parkimiskoha leidmine määratud asukoha lähedal**

- **1** Otsi asukohta.
- **2** Vali asukohaotsingu tulemustest asukoht.
- **3** Vali**P**

Avaneb valitud asukoha lähedal olevate parkimiskohtade loend.

**4** Vali **Filtreeri parkimist** ja siis vähemalt üks filtreerimiskategooria – vabad kohad, parkimisviis, hind või makseviis (valikuline).

**MÄRKUS.** kõigis kohtades ei pruugi üksikasjalik teave parkimise kohta saadaval olla.

**5** Vali parkimiskoht.

Asukohtade otsimine ja salvestamine 19

## **6** Vali **Mine!**.

## **Parkimisteabe värvide ja tähiste selgitused**

Üksikasjalikke andmeid sisaldavad parkimisalad on tähistatud eri värvidega, et sa näeks, kas parklas kohti on või mitte. Tähistega on näidatud parkimisviis (parkimine tänaval või parklas), ligikaudne parkimistasu ja makseviis.

Seadmes on näidatud nende värvitoonide ja tähiste seletused.

Vali parkimiskoha otsingutulemustes  $\bigoplus$ .

## **Otsinguvahendid**

Otsinguvahendid võimaldavad otsida kindlaid asukohatüüpe ekraanil kuvatavate juhiste abil.

## **Aadressi otsimine**

**MÄRKUS.** seadmesse laaditud kaardiandmetest tulenevalt võib sammude järjekord erineda.

- **1** Vali **Kuhu?**.
- **2** Vajadusel vali otsinguala muutmiseks **Otsing läheduses:** (lehekülg 19).
- **3** Vali **Aadress**.
- **4** Aadressi sisestamiseks järgi ekraanil olevaid juhiseid.

**5** Vali aadress.

## **Ristmiku otsimine**

Otsida saab kahe tänava, kiirteede või muude maanteede vahelist ristmikku või ühendusteed.

- **1** Valige **Kuhu?** > **Kategooriad** > **Ristmikud**.
- **2** Tänavateabe sisestamiseks järgi ekraanil olevaid juhiseid.
- **3** Vali ristmik.

#### **Asula otsimine**

- **1** Valige **Kuhu?** > **Kategooriad** > **Linnad**.
- **2** Tee valik:
	- Vali lähedal olevate asulate loendist asula.
	- Asula leidmiseks mõne muu asukoha lähedalt vali **Otsing läheduses:** (lehekülg 19).
	- Asula otsinguks nime järgi vali **Sisesta otsing**, sisesta asula nimi ja vali Q.

## **Asukoha otsimine koordinaatide abil**

Saate asukohta laius- ja pikkuskraadi koordinaatide alusel otsida. See on abiks geopeitusel.

**1** Valige **Kuhu?** > **Kategooriad** > **Koordinaadid**.

- 2 Vajadusel vali is ja muuda koordinaatide vormingut või nivoopinda.
- **3** Sisesta laius- ja pikkuskraadi koordinaadid.
- **4** Valige **Vaata kaardil**.

## **Foursquare**

Foursquare on asukohapõhine sotsiaalvõrk. Seadmesse on eellaaditud teenuse Foursquare huvipunktid, mida tähistab sinu asukohaotsingu tulemustes Foursquare logo.

Lisafunktsioonide hankimiseks võid ühilduvas nutitelefonis luua ühenduse teenuse Foursquare kontoga, kasutades rakendust Smartphone Link. Kui lood rakenduse Smartphone Link abil ühenduse kontoga Foursquare, saad teenusesFoursquare asukohaandmeid vaadata, asukohas registreeruda ning teenuse Foursquare võrguandmebaasist huvipunkte otsida.

## **Ühenduse loomine teenuse Foursquare kontoga**

- **1** Ühenda seade rakendusega Smartphone Link (lehekülg 29).
- **2** Nutitelefonis ava rakendus Smartphone Link
- **3** Ava rakenduse Smartphone Link seaded ja vali **Foursquare®** > **Login**.

**4** Sisesta teenuse Foursquare sisselogimisandmed.

## **Teenuse Foursquare huvipunktide otsimine**

Saad otsida teenuse Foursquare huvipunkte, mis on seadmesse laaditud. Kui lood ühenduse teenuse Foursquare kontoga rakenduse Smartphone Link abil, pakub otsing kõige ajakohasemaid tulemusi teenuse Foursquare võrguandmebaasist ning kohandatud tulemusi teenuse Foursquare kasutajakontolt.

### Vali **Kuhu?** > **Kategooriad** > **Foursquare®**.

**Asukohateabe vaatamine teenuses Foursquare** Enne asukohateabe vaatamist teenuses Foursquare pead ühenduse looma toetatud telefoniga, milles töötab rakendus Smartphone Link, ning teenuse Foursquare kontole sisse logima.

Teenuses Foursquare näed asukohateavet, nagu kasutajate hinnanguid, restorani- ja hinnateavet ning lahtiolekuaegu.

- **1** Vali asukohaotsingu tulemustest teenuse Foursquare huvipunkt.
- $Vali$

## **Teenuses Foursquare registreerumine**

Enne teenuses Foursquare registreerumist pead Smartphone Linki abil looma ühenduse toetusega

Asukohtade otsimine ja salvestamine 21

telefoniga ja siis logima sisse teenuse Foursquare kontosse.

- **1** Vali **Rakendused** > **Foursquare®** > **Registreeri**.
- **2** Vali huvipunkt.
- **3** Vali > **Registreeri**.

## **TripAdvisor**

Seadmes on ka teenuse TripAdvisor huvipunktid ja neile antud hinnangud. TripAdvisor hinnangud ilmuvad automaatselt vastavate huvipunktide otsingutulemuste loendisse. Samuti saab lähedal olevaid TripAdvisor huvipunkte otsida ning sortida neid kauguse või populaarsuse alusel.

## **Huvipunktide TripAdvisor leidmine**

- **1** Vali **Kuhu?** > **Kategooriad** > **TripAdvisor**.
- **2** Vali kategooria.

Avaneb selle kategooria alla kuuluvate lähedal olevate TripAdvisorhuvipunktide loend.

**3** Otsingutulemuste sortimiseks kauguse või populaarsuse (valikuline) alusel vali **Sordi tulemusi**.

## **Hiljuti leitud asukohtade vaatamine**

Seade salvestab viimase 50 leitud asukoha ajaloo.

Vali **Kuhu?** > **Hiljutine**.

#### **Hiljuti leitud asukohtade loendi tühjendamine** Valige **Kuhu?** > **Hiljutine** > > **Tühjenda** > **Jah**.

## **Praeguse asukoha teave**

Praeguse asukoha kohta teabe saamiseks saad kasutada lehekülge Kus ma olen?. See funktsioon on abiks siis, kui pead operatiivtöötajatele oma asukoha teatama.

Vali kaardil sõiduk.

## **Hädaabiteenuste ja tanklate otsimine**

Lähimate haiglate, politseijaoskondade ja tanklate leidmiseks saad kasutada lehte Kus ma olen?.

- **1** Vali kaardil sõiduk.
- **2** Vali **Haiglad**, **Politseijaosk.**, **Kütus**, või **Autoabi**. **MÄRKUS.** teatud teenusekategooriad ei pruugi igal pool olla saadaval.

Kuvatakse valitud teenust pakkuvad asukohad. Lähimad asukohad paiknevad loendi ülaosas.

- **3** Vali asukoht.
- **4** Tee valik.
	- Asukohta navigeerimiseks vali **Mine!**

• Telefoninumbri ja muude asukohaandmete vaatamiseks vali **n** 

## **Juhiste saamine hetke asukohta**

Kui pead inimesele seletama, kuidas sinu asukohta jõuda, annab seade juhiste loendi.

- **1** Vali kaardil sõiduk.
- $2$  Vali $\equiv$  > Juhised minuni.
- **3** Vali alguskoht.
- **4** Vali **Vali**.

## **Otsetee lisamine**

Saad otseteid lisada menüüsse Kuhu?. Otsetee võib osutada asukohale, kategooriale või otsinguvahendile. Menüü Kuhu? võib koosneda kuni 36 otsetee ikoonist.

- **1** Vali **Kuhu?** > **Lisa otsetee**.
- **2** Vali element.

## **Otsetee eemaldamine**

- Vali **Kuhu?** >  $\equiv$  > Eemalda otsetee(d).
- **2** Vali eemaldatav otsetee.
- **3** Kinnitamiseks vali otsetee uuesti.
- **4** Vali **Salvesta**.

## **Asukohtade salvestamine**

#### **Asukoha salvestamine**

- **1** Otsi asukohta (lehekülg 16).
- **2** Vali otsingutulemuste seast asukoht.
- **3** Vali $\bigoplus$
- $Vali$  > Salvesta.
- **5** Vajadusel sisesta nimi ja vali **Valmis**.

## **Oma praeguse asukoha salvestamine**

- **1** Vali kaardil sõiduki ikoon.
- **2** Vali **Salvesta**.
- **3** Sisesta nimi ja vali **Valmis**.
- **4** Vali **OK**.

## **Salvestatud asukoha muutmine**

- **1** Vali **Kuhu?** > **Salv.-tud**.
- **2** Vajadusel vali kategooria.
- **3** Vali asukoht.
- Vali<sup>1</sup>
- **5** Vali > **Redigeeri**.
- **6** Vali:
	- Vali **Nimi**.
	- Vali **Telefoninumber**.
	- Vali **Kategooriad**, et salvestatud asukohtade hulka kategooriaid lisada.
	- Vali **Muuda kaardi sümbolit**, et muuta sümbolit, mida kasutati salvestuskoha märkimiseks kaardil.
- **7** Muuda teavet.
- **8** Vali **Valmis**.

## **Salvestatud asukohtadele kategooriate määramine**

Salvestatud asukohtade korrastamiseks saad neile kohandatud kategooriad määrata.

**MÄRKUS.** kui oled salvestanud vähemalt 12 asukohta, kuvatakse kategooriad salvestatud asukohtade menüüs.

- **1** Vali **Kuhu?** > **Salv.-tud**.
- **2** Vali asukoht.
- $Vali$   $\bigcirc$
- **4** Vali > **Redigeeri** > **Kategooriad**.
- **5** Sisesta komaga eraldatud kategooriate nimed.
- **6** Vajadusel vali soovituslik kategooria.
- **7** Vali **Valmis**.

## **Salvestatud asukoha kustutamine**

**MÄRKUS.** kustutatud asukohti ei saa taastada.

- **1** Valige **Kuhu?** > **Salv.-tud**.
- $Vali$  > **Kust.** salv. kohad.
- **3** Märgi kustutatavate asukohtade kõrval olev ruut ja vali **Kustuta**.

# **Kaardi kasutamine**

Kaarti saab kasutada teekonna navigeerimiseks (lehekülg 7) või ümbruskonna kaardi vaatamiseks siis, kui ükski teekond pole aktiivne.

- **1** Vali **Vaata kaarti**.
- **2** Puuduta suvalist kohta kaardil.
- **3** Vali suvand:
	- Vasakule, paremale, ülesse või alla liikumiseks lohista kaarti.
	- Suurendamiseks või vähendamiseks vali või .
- Vaadete Põhi üleval ja 3D vahel lülitumiseks vali  $\blacktriangle$ .
- Kuvatud huvipunktide kategooriate kaupa filtreerimiseks vali $\Omega$
- Teekonna alustamiseks vali kaardil asukoht ning seejärel vali **Mine!** (lehekülg 7).

## **Kaardi tööriistad**

Kaardi tööriistad tagavad kiire juurdepääsu teabele ja seadme funktsioonidele kaardi vaatamise ajal. Kui aktiveerid kaardi tööriista, siis ilmub see paneelina kaardi servas.

**Peata**: peatab navigeerimise aktiivsel teekonnal.

**Muuda teekonda**: saad teekonnal ümbersõidu teha või asukohti vahele jätta.

- **Eespool**: kuvab eespool olevad teekonna asukohad või maantee, millel liigud (lehekülg 26).
- **Pöörded**: kuvab teekonnal eesolevate pöörete loendi (lehekülg 8).
- **Reisiandmed**: kuvab kohandatud reisiandmed, nagu kiiruse või läbisõidu (lehekülg 27).

**Helitugevus**: reguleerib põhihelitugevust. **Heledus**: reguleerib ekraani heledust.

**LiveTrack**: võimaldab alustada või lõpetada rakenduse LiveTrack jagamise (lehekülg 36).

**Liiklus**: kuvab praeguse teekonna või piirkonna liiklusolud (lehekülg 27).

**Ilm**: kõlab piirkonna ilmaolud.

**photoLive**: kuvab tellimusest photoLive liikluskaamerate reaalajas pilte (lehekülg 40).

**Teata kaamerast**: võimaldab anda teada kiiruskaamerast või punase fooritule kaamerast. See vahend on kasutatav üksnes siis, kui seadmes on kiiruskaamera või punase fooritule kaamera andmed ja rakendusega Smartphone Link on loodud aktiivne ühendus (lehekülg 29).

## **Kaardi tööriista vaatamine**

- Vali kaardil  $\sum$ .
- **2** Vali kaardi tööriist.

Kaardi tööriist ilmub paneelina kaardi serva.

**3** Pärast kaardi tööriista kasutamise lõpetamist vali  $\mathbf x$ 

### **Kaardi tööriistade lubamine**

Vaikimisi lubatakse kaardi tööriistade menüüs ainult enimkasutatavad kaardi tööriistad. Menüüsse saab lisada kuni 12 tööriista.

Kaardi kasutamine 25

- Vali kaardil  $\blacktriangle$  >  $\blacktriangle$
- **2** Lisamiseks vali iga tööriista märkeruut.
- **3** Vali **Salvesta**.

## **Eespool**

Tööriist Eespool annab teavet teekonnal eesolevate asukohtade või maantee kohta, millel liigud. Saad vaadata eesolevaid huvipunkte, nagu restorane, tanklaid või muid piirkondi. Kiirteel sõites saab vaadata ka eesolevate väljasõitude ja linnade teavet ning saadaolevate teenuste teavet, mis kuvatakse sarnaselt kiirtee liiklusmärkide teabele.

Saad kohandada kolm kategooriat, mis kuvatakse tööriistas Eespool.

## **Eespool olevate asukohtade vaatamine**

- **1** Vali kaardil > **Eespool**.
- **2** Tee valik:
	- Järgmise eesoleva asukoha vaatamiseks igas kategoorias vali vajadusel
	- Eesolevate kiirtee väljasõitude või linnade teabe ja saadaolevate teenuste vaatamiseks vali  $\overline{+}$ .

**MÄRKUS.** see valik on saadaval ainult siis, kui sõidad kiirteel või kui kiirtee kuulub teekonda.

**3** Vali üksus, et vaadata selle kategooria, väljasõidu või linna asukohtade loendit.

## **Eespool kategooriate kohandamine**

Saad kohandada asukohtade kategooriaid, mis kuvatakse tööriistas Eespool.

- **1** Vali kaardil > **Eespool**.
- **2** Vali kategooria.
- $V$ ali $\lambda$

**4** Tee valik:

- Loendis kategooria ette- või tahapoole liigutamiseks vali nool ja lohista see kategooria nimest paremale.
- Kategooria muutmiseks vali kategooria.
- Kohandatud kategooria loomiseks vali kategooria, vali **Kohandatud otsing** ja sisesta ettevõtte või kategooria nimi.
- **5** Vali **Valmis**.

## **Reisiinfo**

### **Reisiandmete vaatamine kaardil**

Reisiandmete nägemiseks kaardil pead kaardi tööriistade menüüsse lisama tööriista (lehekülg 25).

Vali kaardil > **Reisiandmed**.

## *Reisiandmete väljade kohandamine*

Enne kaardi reisiandmete tööriistas kuvatavate andmete kohandamist pead kaardi tööriistade menüüsse lisama reisiandmete tööriista (lehekülg 25).

- **1** Vali kaardil > **Reisiandmed**.
- **2** Vali reisiandmete väli.
- **3** Vali suvand.

Reisiandmete kaardi tööriista ilmub uus reisiandmete väli.

### **Reisiinfo lehe vaatamine**

Reisiinfo kuvab tema arvates kehtiva liikumiskiiruse ning pakub reisistatistikat.

**MÄRKUS.** sagedaste või lühikeste peatuste ajal ära lülita seadet välja,siis mõõdab see täpselt reisile kulunud aega.

Vali kaardil **Kiirus**.

## **Reisilogi vaatamine**

Seade peab läbitud tee kohta reisilogi.

- **1** Valige **Seaded** > **Kaart ja sõiduk** > **Kaardikihid**.
- **2** Märkige **Reisipäevik** märkeruut.

## **Reisiinfo kustutamine**

- **1** Vali kaardil **Kiirus**.
- **2** Vali > **Lähtesta väli (väljad)**.
- **3** Vali:
	- Teekonnal navigeerides vali **Vali kõik**, et lähtestada esimesel leheküljel kõik andmeväljad peale kiirusemõõdiku.
	- Vali **Kas lähtestada reisi andmed?**, et lähtestada reisi arvuti andmed.
	- Vali **Lähtesta max kiirus**, et maksimumkiirus lähtestada.
	- Vali **Lähtesta reis B**, et läbisõit lähtestada.

## **Eesoleva liikluse vaatamine**

Saad vaadata marsruudile või teele jäävaid liiklusummikuid.

**1** Teekonnal navigeerides vali > **Liiklus**.

Kaardi kasutamine 27

Lähim liiklusummik ilmub ekraanile kaardi paremas servas.

**2** Täiendavate andmete vaatamiseks vali liiklusummik.

### **Liikluse vaatamine kaardil**

Liikluskaart kuvab värvidega kodeeritud liiklusvoolu ja viivitused lähimatel teedel.

- **1** Vali peamenüüst **Rakendused** > **Liiklus**.
- Vajadusel vali **2** > Legend, et vaadata liikluskaardi tingmärke.

## **Liiklusummikute otsimine**

- **1** Vali peamenüüst **Rakendused** > **Liiklus**.
- **2** Vali > **Juhtumid**.
- **3** Vali loendist üksus.
- **4** Enam kui ühe ummiku korral kasuta täiendavate ummikute vaatamiseks nooli.

## **Kaardi kohandamine**

## **Kaardikihtide kohandamine**

Saad valida, milliseid andmeid kaardil kuvatakse, näiteks ikoonid huvipunktide ja teeolude tähistamiseks.

**1** Vali **Seaded** > **Kaart ja sõiduk** > **Kaardikihid**.

**2** Vali kaardile lisatavad kihid ja seejärel **Salvesta**.

## **Kaardiandmete välja muutmine**

**1** Vali kaardil andmeväli.

**MÄRKUS.** valikut Kiirus ei saa kohandada.

**2** Vali kuvatav andmetüüp.

## **Kaardiperspektiivi vahetamine**

- **1** Vali **Seaded** > **Kaart ja sõiduk** > **Sõidukaardi vaade**.
- **2** Tee valik:
	- Vali **Suund üles**, et kuvada kahemõõtmeline (2D) sõidukaart, kus sõidusuund on märgitud kaardi ülaosas.
	- Vali **Põhi üleval**, et kuvada kahemõõtmeline kaart, kus põhjasuund jääb üles.
	- Vali **3D**, et kuvada kolmemõõtmeline kaart.
- **3** Vali **Salvesta**.

# **Reaalajateenused, liiklusteave ja nutitelefoni funktsioonid**

**MÄRKUS.** nutitelefoni funktsioon on saadaval vaid mudelite jaoks, mis lõppevad tähisega Garmin Drive LMT-S.

Seadme Garmin Drive kõigi võimaluste kasutamiseks tuleb seade nutitelefoniga paaristada ja ühendada rakendusega Smartphone Link. Rakendus Smartphone Link võimaldab seadmel reaalajas teavet vastu võtta, sealhulgas kasutada reaalajas liiklusteavet, parkimistrende, punase fooritule kaamerate ja kiiruskaamerate teavet. Samuti saab kasutada ühendatud teenuseid, näiteks LiveTrack reisijagamist ja teenust Watch Link.

- **Reaalajas liiklusteave**: saadab seadmele reaalaja liiklusteavet, näiteks teavet liiklusõnnetuste ja viivituste, tee-ehituste ja teesulgemiste kohta (lehekülg 32).
- **Reaalajas parkimisteave**: saadab seadmele reaalajas parkimisinfot, kus see võimlik on (lehekülg 19).
- **Garmin reaalajateenused**: pakub tasuta ja tasulisi teenuseid reaalajas teabe saatmiseks seadmele, näiteks punase fooritule kaamerate, kiiruskaamerate ja liikluskaamerate teave (lehekülg 30).
- **Ilmateave**: saadab seadmele reaalajas ilmateateid ja ilmahoiatusi (lehekülg 37).
- **LiveTrack**: lubab jagada oma reisi puudutavad teavet reaalajas sinu valitud kontaktidele (lehekülg 36).
- **Watch Link**: pakub jalgsi navigeerimise juhiseid liikumiseks sinu sihtpunkti või parkimiskohta, kasutades ettevõtte Garmin ühilduvat kella ning rakendust Connect IQ (lehekülg 35).
- **Asukohtade saatmine seadmesse**: saad asukohad nutitelefonist navigatsiooniseadmesse saata.
- **Asukohad teenuses Foursquare**: võimaldab navigeerimisseadme abil registreerida ennast rakenduse Foursquare asukohtadesse (lehekülg 21).

### **Ühendusse loomine teenusega Smartphone Link**

Teatud funktsioonide, näiteks reaalajas liiklus- ja parkimisteabe, käed-vabad helistamise ja muude internetiühendust nõudvate funktsioonide kasutamiseks tuleb seade Garmin Drive telefoniga paaristada ning ühendada teenusega Smartphone Link. Pärast seadmete paaristamist loovad need automaatselt ühenduse, kui need on sisse lülitatud ja asuvad levialas.

**1** Installi nutitelefoni rakendus Garmin Smartphone Link.

Rakenduse Smartphone Link leidmiseks kasuta nutitelefonis App Store otsingut või mine veebiaadressile garmin.com/smartphonelink.

- **2** Vali seadmes Garmin Drive **Rakendused** > **Smartphone Link** > **Ühenda**.
- **3** Ava nutitelefonis rakendus Garmin Smartphone Link ja nõustu litsentsilepingu tingimustega.
- **4** Tee valik.
	- Kui paaristamine toimub Apple® nutitelefoniga, vii see lõpule ekraanile ilmuvate suuniste abil.
	- Kui paaristamine toimub nutitelefoniga, mille opsüsteem on Android™, vaata punkte 5-8.
- **5** Vali oma Android nutitelefonis **View Bluetooth Settings**.

Kuvatakse nutitelefoni Bluetooth seaded.

- **6** Kui vaja, käivita lähedal olevate seadmete otsing.
- **7** Vali Bluetooth seadmete loendist oma Garmin Drive seade nimi.

**VIHJE:** seadme Garmin Drive Bluetooth nimi ilmub Garmin Drive seadme ekraanile. Valida tuleb nutitelefoni opsüsteemi poolt näidatud seadme nimi.

**8** Järgi paaristamise lõpetamiseks ekraanil kuvatavaid juhiseid.

## **Garmin reaalajateenused**

Rakenduse Garmin reaalajateenuste kasutamiseks peab telefon olema ühendatud teenusega Smartphone Link (lehekülg 29).

Garmin reaalajateenused sisaldavad tasuta tellimuspõhiseid teenuseid reaalajas andmete edastamiseks su seadmesse, näiteks liiklus- ja ilmaolusid puudutav teave ning punase fooritule kaameraid ja kiiruskaameraid puudutav teave.

Mõned teenused, nagu ilmateated, on saadaval eraldi rakendustena. Teised teenused, nt liiklusteave, täiendavad olemasolevaid navigatsioonifunktsioone sinu seadmes. Funktsioonid, mis vajavad juurdepääsu Garmin reaalajateenustele, on märgitud rakenduse Smartphone Link sümboliga, mis kuvatakse siis, kui seade on ühendatud rakendusega Smartphone Link.

**Ettevõtte Garmin reaalajateenuste tellimine**

Mõned Garmin Drive reaalajateenused on tasulised ja nõuavad tellimust. Rakendusest Smartphone Link saab rakendusesisese ostuna soetada tähtajatu tellimuse. Tellimus seotakse su nutitelefoni App Store kontoga.

30 Reaalajateenused, liiklusteave ja nutitelefoni funktsioonid

- **1** Ava nutitelefonis rakendus Smartphone Link.
- **2** Vali **My Account**.

Kuvatakse pakutavate teenuste ja tellimishindade loend.

- **3** Vali teenus.
- **4** Vali hind.
- **5** Vali **Subscribe**.
- **6** Ostu sooritamiseks järgi ekraanile ilmuvaid juhiseid.

## **Asukoha saatmine nutitelefonist teise seadmesse**

Võid otsida mingit asukohta telefoni rakendusega Smartphone Link ja saata selle siis Garmin Drive seadmesse.

- **1** Ava nutitelefonis rakendus Smartphone Link.
- **2** Tee valik.
	- Lähedal olevate kohtade otsinguks vali **Find Nearby Places**,seejärel sisesta osaline või täielik aadress või koha nimetus.
- Lähedal oleva Foursquare huvipunkti leidmiseks vali **Foursquare**, seejärel vali loendist huvipunkt.
- Asukoha leidmiseks kaardil vali **Pick Location**, seejärel puuduta kaardil vajalikku kohta.
- Aadressi valimiseks kontaktide loendist vali **Search Contacts**, seejärel vali kontakti nimi. Valitud asukohta näidatakse kaardil.
- **3** Vali **Send**.

Rakendus Smartphone Link saadab asukoha su Garmin Drive seadmesse.

- **4** Vali oma Garmin Drive seadmes suvand:
	- Navigeerimise alustamiseks valitud asukohta vali **Mine!**.
	- Asukoha täpsete andmete vaatamiseks või selle salvestamiseks lemmikutesse vali **.**
	- Asukoha kinnitamiseks ilma navigeerimist alustamata vali **OK**.

Asukoht ilmub viimati leitud asukohtade nimistusse Garmin Drive seadmes.

## **Ühenduse katkestamine rakendusega Smartphone Link**

Saad ühenduse telefoniga ajutiselt katkestada või telefoni jäädavalt lahti siduda. Kui ühendus on katkestatud, ei võta seade andmeid Smartphone Link rakendusest vastu.

- **1** Vali **Rakendused** > **Smartphone Link** > .
- **2** Vali oma telefoni nimi.
- **3** Tee valik.
	- Telefoni ja seadme vahelise ühenduse ajutiseks katkestamiseks kustuta märge ruudust **Smartphone Link**.

Kui soovid Smartphone Link andmeid jälle vastu võtta, märgi ruut, et seade saak luua ühenduse rakendusega Smartphone Link.

• Jäädavalt telefoni lahti sidumiseks vali **Ühenda seade lahti**.

Telefon ei saa enam seadmega ühendust luua. Kui soovid tulevikus telefoni uuesti ühendada, pead telefoni ja seadme taas kord siduma.

Kui ühendasid telefoni lahti, ava oma nutitelefoni Bluetooth sätted ja eemalda Garmin Drive seade seotud seadmete loendist. Nii väldid probleeme, kui soovid seadmed tulevikus uuesti siduda. Lisateavet ühendatud seadmete eemaldamise kohta leiad nutitelefoni kasutusjuhendist.

# **Liiklus**

## *TEATIS*

Garmin ei vastuta liiklusteabe täpsuse ega ajakohasuse eest.

Seade saab esitada teavet teele jääva liikluse kohta. Saad määrata seadme teekonna arvutamisel vältima liiklust ja leidma sihtkohta uue marsruudi, kui aktiivsel teekonnal ootab ees pikem liiklusseisak (lehekülg 45). Liikluskaart võimaldab jälgida kaardil sinu piirkonda jäävaid liiklusseisakuid.

Liiklusteabe pakkumiseks peab seade liiklusteavet vastu võtma.

• Tootemudelid, mis lõpevad tähisega LMT-S, saavad tasuta liiklusteavet rakenduse Smartphone Link kaudu (lehekülg 33).

• Kõik tootemudelid saavad liiklusandmeid võrgupõhise liiklusteabe kaablitarviku kaudu (lehekülg 33). Ava tooteleht aadressil garmin.com ja leia ning osta ühilduv liiklusteabe vastuvõtja kaablitarvik.

Liiklusteave ei ole kõikides piirkondades kättesaadav. Teavet liiklusteabe levialade kohta leiad aadressilt www.garmin.com/traffic.

## **Liiklusteabe vastuvõtmine rakenduses Smartphone Link**

**MÄRKUS.** smartphone Link liiklusteave on saadaval vaid tootemudelitele, mille lõpus on LMT-S.

Seade võtab vastu tasuta liiklusteavet läbi rakenduse Smartphone Link.

- **1** Ühenda seade rakendusega Smartphone Link (lehekülg 29).
- **2** Oma Garmin Drive seadmes vali **Seaded** > **Liiklus** ja veendu, et ruut **Liiklus** on märgitud.

## **Liiklusteabe vastuvõtmine liiklusteabe vastuvõtja abil**

## *TEATIS*

Soojendusega (metallvõrguga) tuuleklaasid võivad halvendada liiklusteabe vastuvõtja jõudlust.

Liiklusteabe vastuvõtja võtab liiklusandmeid võimaluse korral vastu võrgupõhise levisignaaliga. Võrgupõhise liiklusteabe vastuvõtja kaabel on tarvikuna saadaval kõigile tootemudelitele. Ava tooteleht aadressil garmin.com ja leia ning hangi ühilduv liiklusteabe vastuvõtja kaablitarvik. Liiklusteave ei ole kõikides piirkondades kättesaadav.

Ühenda seade sõiduki pistikuga liiklusteabe kaabli vahendusel (lehekülg 1).

Kui viibid liiklusteabe levialas, saab seade liiklusteavet kuvada, et saaksid liiklusviivitusi vältida.

#### **Liiklusteabe tellimused**

Suurem osa liiklusteabe vastuvõtjaid on varustatud piirkondliku liiklusteabe tellimusega. Saad oma liiklusteabe vastuvõtjasse lisada täiendavate piirkondade tellimusi. Lisateabe saamiseks külasta aadressi garmin.com/traffic.

Liiklus 33

#### *Liiklusteabe tellimuste vaatamine*

Valige **Seaded** > **Liiklus** > **Tellimused**.

## *Tellimuse lisamine*

Saad osta ka muude regioonide või riikide liiklusteavet.

- **1** Vali peamenüüst **Liiklus**.
- **2** Vali **Tellimused** > .
- **3** Kirjuta FM-vastuvõtja ID üles.
- **4** Tellimuse ostmiseks ning 25-tärgise koodi saamiseks mine aadressile **www.garmin.com /fmtraffic**.

Liiklusteabe tellimuskoodi saab kasutada vaid ühe korra. Teenuse uuendamisel pead iga kord uue koodi hankima. Kui omad mitut liiklusteabe FMvastuvõtjat, pead uue koodi hankima igale vastuvõtjale.

- **5** Vali seadmel **Järgmine**.
- **6** Sisesta kood.
- **7** Vali **Valmis**.

## **Liiklusteabe lubamine**

Saad liiklusteabe edastamise sisse või välja lülitada.

**1** Vali **Seaded** > **Liiklus**.

**2** Märgi ruut **Liiklus**.

## **Liikluse vaatamine kaardil**

Liikluskaart kuvab värvidega kodeeritud liiklusvoolu ja viivitused lähimatel teedel.

- **1** Vali peamenüüst **Rakendused** > **Liiklus**.
- **2** Vajadusel vali > **Legend**, et vaadata liikluskaardi tingmärke.

### **Liiklusummikute otsimine**

- **1** Vali peamenüüst **Rakendused** > **Liiklus**.
- **2** Vali > **Juhtumid**.
- **3** Vali loendist üksus.
- **4** Enam kui ühe ummiku korral kasuta täiendavate ummikute vaatamiseks nooli.

# **Rakenduste kasutamine**

## **Seadmes kasutusjuhendi vaatamine**

Seadme ekraanilt saad lugeda täielikku kasutusjuhendit mitmes keeles.

**1** Vali **Rakendused** > **Kasutusjuhend**.

Kasutusjuhend kuvatakse samas keeles, mille oled valinud tarkvarateksti jaoks (lehekülg 45). Kasutusjuhendi otsimiseks vali **Q** (valikuline).

## **Watch Link**

Rakendus Watch Link laiendab seadme Garmin Drive navigatsioonisfunktsioone ühilduvas Garmin kellas rakendusega Connect IQ.

**MÄRKUS.** funktsiooni kasutamiseks peab Garmin kell olema võimeline kasutama Connect IQ rakendusi ja nutitelefoni. Funktsioon on saadaval vaid Garmin Drive mudelitel, mis lõpevad tähisega LMT-S.

- **Leia sihtkoht**: juhendab sind kella ekraanil sihtkohta. Funktsioon on äärmiselt mugav, kui pead sihtkohast eemale parkima ja sihtkohta jalgsi minema (lehekülg 9).
- **Leia mu auto**: juhendab sind sõiduki viimasesse salvestatud parkimiskohta (lehekülg 10).
- **Juhi hoiatused**: paneb kella vibreerima, kui seade kuvab juhile määratud hoiatuse, samas esitatakse kella ekraanil hoiatusikoon (lehekülg 36).

## **Rakenduse Watch Linkseadistamine**

Enne, kui saad rakenduse Watch Link seadistada, pead viima lõpule järgmised toimingud:

• Seo oma Garmin Drive seade nutitelefonis rakendusegaSmartphone Link (lehekülg 29). • Seo ühilduv Garmin kell nutitelefonis Garmin Connect™ mobiilirakendusega. Lisateavet leiad oma kella kasutusjuhendist.

Funktsioon Watch Link kasutab nutitelefoni, et saata teavet Garmin Drive seadmest Watch Link rakendusse sinu ühilduvas Connect IQ kellas.

- **1** Ava oma nutitelefonis Garmin Connect mobiilirakendus.
- **2** Olenevalt nutitelefoni operatsioonimenüüst, vali menüü avamiseks vali $\equiv$ või  $\sim$
- **3** Vali **Connect IQ Store**.
- **4** Otsi Watch Link rakendust ja vali **Download**. Rakendus Connect IQ Watch Link installitakse telefoni.
- **5** Ava oma nutitelefonis rakendus Smartphone Link.
- **6** Vali **Watch Link**.

**VIHJE:** suvandi Watch Link leidmiseks pead näpuga kas vasakule või paremale tõmbama.

- **7** Vali loendist oma kell, jätkamiseks vali **Continue**.
- **8** Kui seadistamine on lõppenud, vali **OK**.

Kui telefon loob ühenduse Garmin Drive seadmega, käivitub kellas rakendus Watch Link automaatselt.

#### **Kellaga juhihoiatuste vastuvõtmine**

Enne funktsiooni kasutamist pead seadistama rakenduse Watch Link (lehekülg 35).

Sinu ühilduv Garmin kell võib kuvada Garmin Drive seadme juhihoiatused. Saad valida, millised hoiatused kellal kuvatakse.

- **1** Vali oma Garmin Drive seadmes **Rakendused** > **Watch Link**.
- **2** Vali kõik hoiatuse tüübid, mida kellal kuvada soovid.
- **3** Käivita kellas rakendus Watch Link ja vali **Juhi hoiatused**.

Kui kasutad oma Garmin Drive seadet navigeerimiseks, hakkab kell teatud juhihoiatuste saamisel vibreerima.

## **LiveTrack**

## *TEATIS*

Ole oma asukohta teistega jagades ettevaatlik.

Funktsioon LiveTrack võimaldab jagada oma reisi nutitelefoni kontaktidega ja sotsiaalvõrgukontodega, nagu Facebook ja Twitter. Samal ajal, kui sina jagad, saavad vaatajad jälgida, kus sa asud, mis kohti hiljuti külastasid ning jälgida su reisi reaalajas.

Selle funktsiooni kasutamiseks vajad nutitelefoni rakendusega Smartphone Link. Funktsioon on saadaval vaid tootemudelites, mis lõpevad tähisega LMT-S.

#### **LiveTrack jagamise ja vaatajate kutsumise seadistamine**

Funktsiooni LiveTrack esmakordsel kasutamisel pead funktsiooni seadistama ja vaatajad kutsuma.

- **1** Ühenda seade rakendusega **Smartphone Link** (lehekülg 29).
- **2** Ava nutitelefonis rakendus Smartphone Link ja vali **LiveTrack**.
- **3** Sisesta kasutajanimi ja vali **Järgmine**.
- **4** Sisesta kutsumiseks vähemalt üks kontakt. Võid sisestada kas kontakti nime või e-posti aadressi.
- **5** Vali **Käivita LiveTrack**.

Rakendus hakkab sinu LiveTrack andmeid jagama. Kutsutud vaatajad saavad e-kirja lingiga sinu LiveTrack andmetele.

Vali  $\int$ , ja jaga LiveTrack linki sotsiaalvõrgus, sõnumirakenduses või muus jagamisrakenduses (valikuline).

#### **Rakenduse LiveTrack jagamise alustamine**

#### *TEATIS*

Ole oma asukohta teistega jagades ettevaatlik.

Jagamiseks tuleb seadistada funktsioon LiveTrack (lehekülg 36).

Rakenduse LiveTrack andmete jagamise saab käivitada Garmin Drive seadmest või siis rakendusest Smartphone Link.

- Vali oma Garmin Drive seadmes **Rakendused** > **LiveTrack** > **Käivita LiveTrack**.
- Vali oma nutitelefonis rakendus Smartphone Link ja vali **LiveTrack** > **Käivita LiveTrack**.

Sinu poolt lubatud sotsiaalmeedia kontodele postitatakse link, mis pakub su LiveTrack andmete vaatamist, samuti saadetakse link sinu kutsutud kontaktidele. Samal ajal, kui sina jagad, saavad vaatajad klõpsata linki ning näha, kus sa asud, mis kohti hiljuti külastasid ning jälgida su reisi reaalajas. Kui LiveTrack jagamine on aktiivne, ilmub seadme Garmin Drive olekuribale ikoon  $\bigodot$ . Kuvatakse ka kutsutud vaatajate arv.

**VIHJE:** rakenduse LiveTrack jagamisseanss lõppeb automaatselt 24 tunni möödumisel. Valides

rakenduses Smartphone Link valiku **LiveTrack** > **Extend LiveTrack** saab LiveTrack jagamisseanssi pikendada, samuti saab selle igal ajal peatada.

*Rakenduse LiveTrack jagamise lõpetamine* Rakenduse LiveTrack jagamise saab igal ajal seadmes Garmin Drive või rakenduses Smartphone Link lõpetada.

- Vali oma Garmin Drive seadmes **Rakendused** > **LiveTrack** > **Peata LiveTrack**.
- Ava nutitelefonis rakendusSmartphone Link ja vali **LiveTrack** > **Peata LiveTrack**.

Vaatajad saavad teate rakenduse LiveTrack seansi lõpetamise kohta ega saa enam su teekonda jälgida.

## **Ilmateate vaatamine**

Enne selle funktsiooni kasutamist peab seade ilmateadet vastu võtma. Võid seadme rakendusega Smartphone Link ühendada, et ilmateadet vastu võtta (lehekülg 29). See funktsioon on saadaval vaid mudelite jaoks, mis lõppevad tähisega LMT-S.

**1** Vali **Rakendused** > **Ilm**.

Seade kuvab mitme järgmise päeva ilmaolud ja teate.

**2** Vali päev.

Rakenduste kasutamine 37

Kuvatakse selle päeva üksikasjalik ilmateade.

#### **Ilmateade teise linna kohta**

- **1** Valige **Rakendused** > **Ilm** > **Hetke asukoht**.
- **2** Tehke valik.
	- Lemmiklinna ilmateate vaatamiseks valige loendist linn.
	- Lemmiklinna lisamiseks valige **Lisa linn** ja sisestage linna nimi.

#### **Ilmaradari vaatamine**

Enne funktsiooni kasutamist pead rakenduse Smartphone Link kaudu ostma teenuse Advanced Weather.

Saad vaadata animeeritud, värvikoodidega radarikaarti praeguste ilmaolude kohta, samuti näed kaardil ilmaikooni. Ilmaikoon muutub sõltuvalt ümbruskonna ilmast (vihm, lumesadu, äikesetorm).

- **1** Vali **Rakendused** > **Ilm**.
- **2** Vajadusel vali linn.
- **3** Vali > **Ilmaradar**.

#### **Ilmahoiatuste vaatamine**

Enne funktsiooni kasutamist pead rakenduse Smartphone Link kaudu ostma teenuse Advanced Weather.

Seadmega reisimise ajal võivad kaardile ilmuda ilmahoiatused. Saad vaadata ilmahoiatuste kaarti oma praeguse asukoha või valitud linna ümbruses.

- **1** Vali **Rakendused** > **Ilm**.
- **2** Vajadusel vali linn.
- $Vali$   $\equiv$  > **Ilmateated**

#### **Teeolude kontrollimine**

Enne funktsiooni kasutamist pead rakenduse Smartphone Link kaudu ostma teenuse Advanced Weather.

- **1** Vali **Rakendused** > **Ilm**.
- **2** Vajadusel vali linn.
- $3$  Vali  $\equiv$  > Teeolud

## **Reisiplaneerija**

Reisiplaneerija abil saad kavandada ja salvestada reisi, mida tulevikus teha soovid. Sellega on mugav tarneteekonda, puhkusereisi või automatka kavandada. Salvestatud reisiandmeid saad hiljem

kohandada, näiteks asukohti ümber järjestada, peatuste järjestust optimeerida, pakutud vaatamisväärsusi ja kujunduspunkte lisada.

Reisiplaneerija abil saad ka aktiivset teekonda muuta ja selle salvestada.

## **Reisi planeerimine**

Teekonnale võib lisada palju asukohti, kuid sellel peab kindlasti olema alguspunkt ja sihtkoht. Alguspunkt on koht, kust plaanid reisi alustada. Kui alustad teekonnal navigeerimist mõnest muust kohast, pakub seade esmalt võimaluse luua teekond alguspunkti. Edasitagasireisi puhul võivad algus- ja lõpp-punkt kattuda.

- **1** Vali **Rakendused** > **Reisiplaneerija** > **Uus reis**.
- **2** Vali **Vali alguskoht**.
- **3** Vali alguspunkti asukoht ja vali **Vali**.
- **4** Vali **Vali sihtkoht**.
- **5** Vali sihtkoha asukoht ja vali **Vali**.
- **6** Asukohtade lisamiseks vali **Lisa asukoht** (valikuline).
- **7** Pärast kõigi vajalike asukohtade lisamist vali **Järgmine** > **Salvesta**.
- **8** Sisesta nimi ja vali **Valmis**.

## **Reisi asukohtade muutmine ja ümberjärjestamine**

- **1** Vali **Rakendused** > **Reisiplaneerija** > **Salvestatud reisid**.
- **2** Vali salvestatud reis.
- **3** Vali asukoht.
- **4** Tee valik.
	- Asukoha teisaldamiseks üles- või allapoole vali  $\triangle$  ia lohista asukoht teekonnal uude asukohta.
	- Uue asukoha lisamiseks pärast valitud asukohta vali $\bigoplus$
	- Asukoha eemaldamiseks vali  $\vec{\mathbf{m}}$ .

## *Reisi sihtkohtade järjestuse optimeerimine*

Seade saab automaatselt reisi sihtkohtade järjestust optimeerida, et luua lühem ja säästlikum teekond. Järjestuse optimeerimisel alguspunkti ja sihtkohta ei muudeta.

Teekonna muutmisel vali **> Optimeeri järjestust**.

### **Vaatamisväärsuste leidmine teekonnal**

Seade võib pakkuda marsruudile jäävaid huvitavaid kohti.

Rakenduste kasutamine 39

- Vali reisi redigeerimise režiimis **is algebra Reisiseaded** > **Soovita vaatamisväärsusi**.
- **2** Täpsemate andmete vaatamiseks vali mingi vaatamisväärsus.
- **3** Vaatamisväärsuse lisamiseks reisiplaani vali **Vali**.

#### **Reisi teekonnavalikute muutmine**

Reisi alustamisel saad määrata, kuidas seade teekonna arvutab.

- **1** Vali **RakendusedReisiplaneerija** > **Salvestatud reisid**.
- **2** Vali salvestatud reis.
- **3** Vali > **Reisiseaded**.
- **4** Tee valik.
	- Kujunduspunktide lisamiseks reisile vali **Kujunda teekond** ning järgi ekraanil kuvatavaid juhiseid (lehekülg 11).
	- Reisi arvutusrežiimi muutmiseks vali **Teekonna eelistused** (lehekülg 12).

## **Salvestatud reisini navigeerimine**

- **1** Vali **Rakendused** > **Reisiplaneerija** > **Salvestatud reisid**.
- **2** Vali salvestatud reis.
- **3** Vali **Mine!**.
- **4** Vali esimene asukoht, kuhu navigeerida, ja vali **Algus**.

Seade arvutab teekonna praegusest asukohast valitud asukohani ning seejärel juhatab sind järjekorras ülejäänud reisisihtkohtadesse.

**Aktiivse teekonna muutmine ja salvestamine** Kui teekond on aktiivne, saad reisiplaneerija abil teekonda muuta ja reisina salvestada.

- **1** Vali **Rakendused** > **Reisiplaneerija** > **Minu aktiivne teekond**.
- **2** Teekonna muutmiseks kasuta reisiplaneerija funktsioone.

Teekond arvestatakse ümber iga kord, kui teed muudatuse.

**3** Teekonna salvestamiseks reisina vali **Salvesta**, nii saad sellel ka hiljem navigeerida (valikuline).

## **photoLive liikluskaamerad**

Enne selle funktsiooni kasutamist peab seade olema ühendatud teenusega Smartphone Link ning sul peab olema tellitud teenus photoLive (lehekülg 30). See funktsioon on saadaval vaid mudelite jaoks, mis lõppevad tähisega LMT-S.

photoLive liikluskaamerad edastavad reaalajas pilte liiklusoludest põhimaanteedel ja ristmikel.

photoLive ei ole kõigis piirkondades saadaval.

#### **Teenuse photoLive liikluskaamerate vaatamine ja salvestamine**

Sul on võimalik vaadata läheduses olevate liikluskaamerate kujutisi reaalajas. Samuti saad salvestada liikluskaamerad, mis jäävad tihti su teele.

- **1** Vali **Rakendused** > **photoLive**.
- **2** Vali **Lisamiseks puuduta**.
- **3** Vali tee.
- **4** Vali liikluskaamera asukoht.

Kaamera asukohakaardi kõrvale ilmub kaamera reaalajas kujutise eelvaateaken. Täissuuruses pildi vaatamiseks vali eelvaateaken.

**5** Kaamera salvestamiseks vali **Salvesta** (valikuline).

Rakenduse photoLive avakuvale lisatakse selle kaamera eelvaatekujutise pisipilt.

#### **Rakenduse photoLive liikluskaamerate vaatamine kaardil**

Rakenduse photoLive kaarditööriist kuvab marsruudil eesolevad liikluskaamerad.

**1** Vali kaardil > **photoLive**.

Seade näitab lähima eesoleva liikluskaamera kujutist reaalajas ning vahemaad selle kaamerani. Kui see kaamera on seljataha jäänud, hakkab seade näitama järgmise teel oleva kaamera kujutist reaalajas.

**2** Kui valitud teelõigul ühtegi kaamerat ei leita, vali **Otsi kaameraid**, et vaadata muid lähedal olevaid kaameraid ja need salvestada (valikuline).

### **Liikluskaamera salvestamine**

- **1** Vali **Rakendused** > **photoLive**.
- **2** Vali **Lisamiseks puuduta**.
- **3** Vali tee.
- **4** Vali ristmik.
- **5** Vali **Salvesta**.

### **Eelmiste teekondade ja sihtkohtade vaatamine**

Enne funktsiooni kasutamist pead lubama reisiandmete kasutamise (lehekülg 46).

Saad vaadata eelmiseid teekondi ja peatumiskohti kaardil.

Vali **Rakendused** > **Kus ma olin**.

# **Garmin Drive Seaded**

## **Kaardi ja sõiduki seaded**

Vali **Seaded** > **Kaart ja sõiduk**.

**Sõiduk**: valib kaardil sinu asukohta tähistava ikooni. **Sõidukaardi vaade**: määrab kaardi vaatenurga.

**Kaardi detailid**: määrab kaardi detailsuse taseme. Detailide rohkus muudab kaardi joonistamise aeglasemaks.

**Kaardi teema**: muudab kaardi andmete värvi.

**Kaardi tööriistad**: valib otseteed, mis kuvatakse kaardi tööriistade menüüs.

**Kaardikihid**: määrab andmed, mis kuvatakse kaardi leheküljel (lehekülg 28).

**Automaatne suum**: valib automaatselt kaardi optimaalseks kasutamiseks sobiva suumitaseme. Kui funktsioon on välja lülitatud, tuleb kaarti suurendada ja vähendada käsitsi.

**myMaps**: määrab installitud kaardid, mida seade kasutab.

## **Kaartide lubamine**

Saad lubada seadmesse installitud kaartide kasutamise.

**VIHJE:** täiendavate kaarditoodete ostmiseks külasta veebiaadressi http://buy.garmin.com.

**1** Vali **Seaded** > **Kaart ja sõiduk** > **myMaps**.

**2** Vali kaart.

## **Navigeerimisseaded**

Vali **Seaded** > **Navigeerimine**.

**Teekonna eelvaade**: kuvab navigeerimise alustamisel marsruudi põhimaanteede eelvaate.

**Arvutusrežiim**: määrab marsruudi arvutusmeetodi.

**Väldi**: määrab teekonna omadused, mida vältida.

**Kohandatud vältimised**: lubab vältida konkreetseid teid või piirkondi.

**Maksulised teed**: valib maksuliste teede vältimise.

**Tollid ja maksud**: valib tasuliste ja

teemaksukleebistega teede vältimise.

**MÄRKUS.** see funktsioon ei ole saadaval kõikides piirkondades.

**Loodushoiualad**: määrab vältimiseelistused sõidukile rakenduvate keskkonnapiirangute või heitgaasipiirangutega aladele.

- **Piirangutega režiim**: lülitab välja kõik funktsioonid, mis eeldavad juhi suurendatud tähelepanu.
- **GPS-simulaator**: lõpetab GPS-signaali vastuvõtmise ja säästab akut.

#### **Arvutusrežiimi seaded**

Vali **Seaded** > **Navigeerimine** > **Arvutusrežiim**.

Teekond arvutatakse teel lubatud kiiruste ja sõiduki tegeliku kiiruse alusel sellel teekonnal.

**Kiirem aeg**: arvutab teekonnad, mida saab kiiremini läbida, kuid mis võivad olla pikemad.

**Lühem teekond**: arvutab teekonnad, mis on lühemad, kuid mille läbimiseks võib kuluda rohkem aega.

**Maastikul**: arvutab otsejoone su asukohast sihtkohta.

#### **Simuleeritud asukoha seadmine**

Kui asud siseruumides või ei saa satelliitsignaale vastu võtta, saad simuleeritud asukohast teekondade planeerimiseks kasutada GPS-simulaatorit.

- **1** Vali **Seaded** > **Navigeerimine** > **GPS-simulaator**.
- **2** Vali peamenüüs **Vaata kaarti**.
- **3** Piirkonna valimiseks puuduta kaarti kaks korda. Asukoha aadress kuvatakse ekraani alaosas.
- **4** Vali asukoha kirjeldus.
- **5** Vali **Seadista asukoht**.

## **Juhiabisüsteemi seaded**

- Vali **Seaded** > **Juhiabisüsteem**.
- **Helilised hoiatused juhile**: lubab helilise hoiatuse igat tüüpi juhihoiatuse puhul (lehekülg 4).
- **Väsimushoiatus**: annab hoiatuse, kui oled pikka aega ilma pausi tegemata sõitnud
- **Lähedushoiatus**: teavitab, kui oled huvipunkti või punase fooritule kaamera läheduses.

**MÄRKUS.** läheduspunktide hoiatuste kuvamiseks peavad olema laaditud kohandatud huvipunktid. See funktsioon ei ole saadaval kõikides piirkondades.

Garmin Drive Seaded 43

### **Varukaamera seaded**

Tagurduskaamera seadete abil saad hallata paaristatud tagurduskaameraid Garmin ja kaameraseadeid. See menüü kuvatakse navigatsiooniseadmes ainult siis, kui seade on ühendatud juhtmevaba kaameravastuvõtja kaabliga. Kaamerate paaristamise ja kaameraseadete üksikasjalikku teavet leiad tagurduskaamera kasutusjuhendist. Ava garmin.com/backupcamera, et osta tagurduskaamera Garmin.

Vali **Seaded** > **Tagurduskaamera** ning vali paaristatud kaamera.

**Ühenda lahti**: eemaldab paaristatud kaamera. Kaamera nägemiseks pead kaamera uuesti selle seadme ja kaabli abil paaristama.

**Muuda nime**: saad paaristatud kaamera nime muuta.

**Juhendamisjooned**: kuvab või peidab

juhendamisjooned ning lubab juhendamisjoonte asukohta muuta.

## **babyCam Seaded**

Teenuse babyCam seadete abil saad hallata paaristatud Garmin babyCam™ kaameraid ja kaameraseadeid. See menüü kuvatakse navigatsiooniseadmes ainult siis, kui seade on ühendatud juhtmevaba kaameravastuvõtja kaabliga. Üksikasjalikku teavet kaamerate paaristamise ja kaamera seadmete kohta leiad kaamera kasutusjuhendist. Ava garmin.com/babycam, et osta Garmin babyCam kaamera.

Vali **Seaded** > **babyCam** ja vali paaristatud kaamera.

**Toiteseaded**: saad määrata, kui kaua video ekraanil kuvatakse.

**Pööra video**: saad videot pöörata või peegeldada.

**Joondus**: kuvab kaamera joondamise abistamiseks seadme babyCam video.

**Istme kontrollimise meeldetuletus**: saad määrata meeldetuletuse, et enne väljumist kontrollida, kas tagaistmel on reisijaid.

**Ühenda lahti**: eemaldab paaristatud kaamera.

**Muuda nime**: saad paaristatud kaamera nime muuta.

### **Ekraaniseaded**

Vali **Seaded** > **Ekraan**.

- **Orientatsioon**: saad määrata ekraani püst- (vertikaalne) või rõhtrežiimi (horisontaalne).
- **Värvirežiim**: saad valida päeva- või öövärvirežiimi. Kui teed valiku Auto, lülitub seade olenevalt kellaajast automaatselt päeva- või öövärvidele.

**Heledus**: saad reguleerida ekraani heledust.

- **Ekraanivalgustuse väljalülitus**: saad määrata aja, mille möödumisel seade lülitub unerežiimile (kui seade on akutoitel).
- **Ekraanipilt**: saad seadme ekraanist pilti teha. Ekraanipildid salvestatakse seadmes kausta Ekraanipilt.

## **Liiklusseaded**

Vali peamenüüst **Seaded** > **Liiklus**.

**Liiklus**: võimaldab liiklusteavet vastu võtta.

**Hetkel teenusepakkuja**: määrab liiklusandmete kasutamiseks teenusepakkuja. Valik Auto valib parimad kasutatavad liiklusandmed automaatselt.

**Tellimused**: loendab kehtivad liiklusteabe tellimused.

- **Optimeeri marsruut**: võimaldab seadmel kasutada optimeeritud alternatiivseid marsruute automaatselt või taotlemisel (lehekülg 13).
- **Liiklushoiatused**: määrab liiklusviivituse tõsiduse, mille puhul seade kuvab liiklushoiatuse.
- **Traffic Voice Prompts**: lülitab sisse liiklussündmuste hääliuhiseid.

## **Ühikute ja aja seaded**

Ühikute ja aja seadete lehe avamiseks vali peamenüüs **Seaded** > **Ühikud ja aeg**.

**Praegune kellaaeg**: määrab seadmes kellaaja.

**Ajavorming**: lubab valida 12-tunnise, 24-tunnise või UTC (universaalaja) kuva.

**Ühikud**: määrab vahemaade mõõtühiku.

**Asukoha vorming**: määrab koordinaatide vormingu ja geograafiliste koordinaatide jaoks kasutatava nivoopinna.

#### **Kellaaja määramine**

- **1** Vali avamenüüs olles kellaaeg.
- **2** Vali:
	- Kellaaja automaatseks määramiseks GPSteabe alusel vali **Automaatne**.
	- Kellaaja käsitsi määramiseks lohista numbreid üles või alla.

## **Keele- ja klaviatuuriseaded**

Keele ja klaviatuuri seadete avamiseks vali peamenüüs **Seaded** > **Keel ja klaviatuur**.

**Heli keel**: määrab hääljuhiste keele.

**Teksti keel**: näitab ekraanil kuvatavat teksti valitud keeles.

**MÄRKUS.** teksti keele vahetamine ei muuda kasutaja sisestatud andmeid ega kaardiandmeid, nagu näiteks tänavanimed.

**Klaviatuuri keel**: võimaldab valida klaviatuuri keeli.

## **Lähedushoiatuste seaded**

**MÄRKUS.** läheduspunktide hoiatuste kuvamiseks peavad olema laaditud kohandatud huvipunktid.

**MÄRKUS.** see funktsioon ei ole saadaval kõikides piirkondades.

Vali **Seaded** > **Lähedushoiatus**.

- **Heli**: määrab läheduspunktile lähenedes antava hoiatuse stiili.
- **Hoiatused**: määrab läheduspunktid, mille puhul hoiatus esitatakse.

## **Seade ja privaatsusseaded**

Vali **Seaded** > **Seade**.

**Seadmest**: kuvab tarkvaraversiooni, seadme IDnumbri ja teavet mitme muu tarkvarafunktsiooni kohta.

**Regulatiivteave**: näitab regulatiivmärgiseid ja -teavet.

- **EULAd**: kuvab lõppkasutaja litsentsilepingud. **MÄRKUS.** seda teavet kasutatakse süsteemitarkvara uuendamisel või täiendavate kaartide ostmisel.
- **Asukohaaruandlus**: sisu parendamiseks jagab su asukohta ettevõttega Garmin.
- **Varemkülastatud kohad**: võimaldab seadmel salvestada teavet funktsioonide myTrends, Kus ma olin ja Reisilogi jaoks.
- **Kustuta reisiandmed**: kustutab reisiandmed funktsioonide myTrends, Kus ma olin ja Reisilogi jaoks.

## **Seadete taastamine**

Sul on võimalik taastada seadete kategooria või kõikide seadete vaikeväärtused.

- **1** Vali **Seaded**.
- **2** Vajadusel vali seadete kategooria.
- **3** Vali $\equiv$  > Taasta.

# **Seadme teave**

## **Regulatiiv- ja vastavusteabe vaatamine**

**1** Libista sõrmega seadete menüüs allapoole.

## **2** Vali **Seade** > **Regulatiivteave**.

## **Tehnilised andmed**

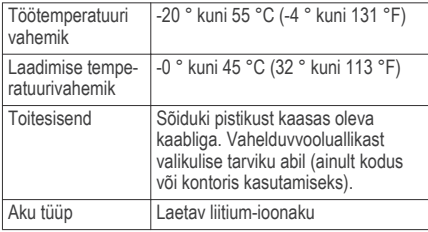

## **Seadme laadimine**

**MÄRKUS.** see III klassi toode saab voolu LPS vooluallikast.

Seadme aku laadimiseks kasuta ühte järgmistest võimalustest.

- Ühenda seade sõiduki toitega.
- Ühenda seade valikulise toitetarvikuga, näiteks seinas olevasse pistikupessa.

Kodus või kontoris kasutamiseks heaks kiidetud Garmin AC-DC adapteri saad osta Garmin

edasimüüjalt või aadressilt www.garmin.com. Teiste tootjate adapteriga võib seadme laadimine kauem aega võtta.

# **Seadme hooldus**

## **Tugi ja uuendused**

Garmin Express (garmin.com/express) pakub lihtsat juurdepääsu neile Garmin seadmete jaoks mõeldud teenustele.

- Toote registreerimine
- Toote kasutusjuhendid
- Tarkvarauuendused
- Kaartide või marsruutide uuendused

#### **Kaartide ja tarkvara uuendamine teenusegaGarmin Express**

Võid kasutada tarkvara Garmin Express, et oma seadmesse uusimaid kaarte ja tarkvaravärskendusi alla laadida ja installida. Garmin Express on saadaval opsüsteemiga Windows® ja Mac® arvutitele.

**1** Ava arvutis aadress **www.garmin.com/express**.

Seadme hooldus 47

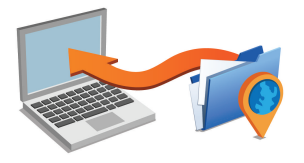

- **2** Tee valik.
	- opsüsteemiga Windows arvutis vali **Laadi Windowsi jaoks alla** (Laadi Windowsi jaoks).
	- opsüsteemiga Mac arvutis vali **Laadi Maci jaoks alla** (Laadi Maci jaoks).
- **3** Ava allalaaditud fail ja järgi installi lõpuleviimiseks ekraanil kuvatavaid juhiseid.
- **4** Käivita Garmin Express.
- **5** Ühenda seade Garmin DriveUSB-kaabli abil arvutiga.

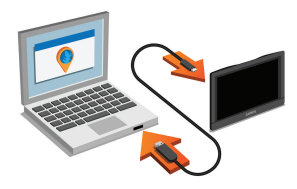

- **6** Klõpsa arvutis valikut **Lisa seade**. Tarkvara Garmin Express tuvastab seadme.
- **7** Klõpsa **Lisa seade**.
- **8** Järgi ekraanile ilmuvaid juhiseid, et seade registreerida ja Garmin Express tarkvarale lisada. Kui seadistamine on lõpetatud, otsib Garmin Express tarkvara seadme jaoks kaardi- ja tarkvarauuendusi.
- **9** Tee valik.
	- Kõigi saadaolevate uuenduste installimiseks klõpsa **Installi kõik**.
	- Ühe uuenduse installimiseks klõpsa **Vaata üksikasju** ja vali uuendus.

**MÄRKUS.** kui kaardiuuendus on seadme sisemälu jaoks liiga suur, võib tarkvara soovitada microSD®

48 Seadme hooldus

kaardi paigaldamist seadmesse, et mäluruumi juurde saada (lehekülg 52).

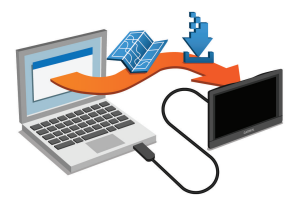

Tarkvara Garmin Express laadib ja installib uuendused sinu seadmesse. Kaardiuuendused on väga suured ja aeglase Interneti-ühenduse korral võib see protsess kesta kaua.

## **Seadme hooldamine**

#### *TEATIS*

Ära pilla seadet maha.

Ära hoia seadet pikka aega äärmuslike temperatuuridega kohas – see võib põhjustada jäädavaid kahjustusi.

Ära kasuta puuteekraani kõva või terava esemega, vastasel juhul võid seda kahjustada.

#### Väldi seadme märjaks saamist.

#### **Korpuse puhastamine**

## *TEATIS*

Väldi kemikaalide ja puhastuslahuste kasutamist, mis võivad plastikkomponente kahjustada.

- **1** Puhasta seadme korpust (mitte puuteekraani) pehme puhastuslahusega immutatud lapiga.
- **2** Kuivata seade.

#### **Puuteekraani puhastamine**

- **1** Kasuta pehmet, puhast ja ebemevaba lappi.
- **2** Vajadusel niisuta lappi veega.
- **3** Niisket lappi kasutades lülita seade välja ja eralda see toiteallikast.
- **4** Pühi õrnalt ekraani lapiga.

#### **Varguse vältimine**

- Kui seadet ei kasutata, eemalda see ja selle kinnitus vaateväljast.
- Eemalda iminapa poolt jäänud jääkained tuuleklaasilt.
- Ära hoia seadet kindalaekas.

Seadme hooldus 49

• Registreeri seade Garmin Express tarkvara abil (**garmin.com/express**).

## **Seadme lähtestamine**

Kui seade lõpetab toimimise, saad seadme lähtestada. Hoia toitenuppu 12 sekundit all.

# **Seadme, hoidiku ja iminapa eemaldamine**

## **Seadme eemaldamine hoidikust**

- **1** Vajuta hoidikul olevat vabastusnuppu või kida
- **2** Kalluta seadme põhja ülespoole ja tõsta seade aluselt üles.

## **Hoidiku eemaldamine iminapa küljest**

- **1** Pööra seadme hoidikut vasakule või paremale.
- **2** Avalda survet kuni hoidiku pesa vabastab iminapa kuuli.

## **Iminapa eemaldamine tuuleklaasilt**

- **1** Tõmba iminapa kangi enda suunas.
- **2** Tõmba iminapal olevat naga enda suunas.

## **Sõiduki toitekaabli kaitsme vahetamine**

## *TEATIS*

Kaitsme väljavahetamisel hoia kõik väikesed osad alles ja veendu, et need paigaldatakse õigesti tagasi. Sõiduki toitekaabel ei tööta, kui see ei ole õigesti paigaldatud.

Kui seadet autos ei laeta, pead võib-olla asendama sõidukiadapteri kaitsme.

Pööra otsa (1) vastupäeva, et see avada.

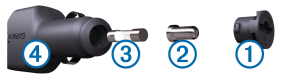

**VIHJE:** otsa eemaldamiseks pead kasutama münti.

- Eemalda ots, metallist otsik <sup>(2)</sup> ja kaitse <sup>(3)</sup>.
- **3** Sisesta uus sama voolutugevustaluvusega sulavkaitse, nt 1 A või 2 A.
- **4** Aseta hõbedane otsik otsa sisse.
- **5** Lükka ots sisse ja pööra päripäeva, et see uuesti sõiduki toitekaabliga 4 lukustada.

# **Tõrkeotsing**

## **Iminapp ei püsi tuuleklaasil**

- **1** Puhasta iminapp ja tuuleklaas puhastusvahendiga.
- **2** Kuivata puhta ja kuiva lapiga.

**3** Paigalda iminapp (lehekülg 1).

## **Seade ei saa satelliidisignaale**

- Veendu, et GPS-simulaator on välja lülitatud (lehekülg 42).
- Välju seadmega maa-alustest parklatest, eemaldu kõrgetest hoonetest ja puudest.
- Seisa mitu minutit paigal.

#### **Seade ei saa toidet**

- Kontrolli sõiduki toitekaabli kaitset (lehekülg 50).
- Veendu,et käivitatud mootoriga on pistikupesas vool.
- Veendu, et sõiduki sisetemperatuur jääb tehnilistes andmetes märgitud laadimistemperatuuri vahemikku.
- Veendu, et sõiduki pistikupesa kaitse on terve.

### **Aku tühjeneb kiiresti**

- Vähenda ekraani heledust (lehekülg 44).
- Vähenda ekraani väljalülituse aega (lehekülg 44).
- Vähenda helitugevust (lehekülg 4).
- Lülita wi-fi raadio välja, kui seda ei kasutata ().
- Kui seadet ei kasutata, lülita see unerežiimi (lehekülg 2).
- Tõrkeotsing 51
- Väldi seadme kokkupuudet äärmuslike temperatuuridega.
- Ära jäta seadet otsese päikesevalguse kätte.

## **Seade ei loo ühendust minu telefoniga ega rakendusega Smartphone Link**

- Veendu, et sinu Garmin Drive toode on ühilduv. Smartphone Link funktsioonid on saadaval vaid tootemudelitel, mis lõpevad tähisega LMT-S.
- Kui telefon oli eelnevalt ühendatud, vali **Rakendused** > **Smartphone Link** > . Valik Bluetooth peab olema lubatud.
- Luba telefonis Bluetooth juhtmevaba tehnoloogia ia hoia telefoni seadmest 10 m (33 jala) raadiuses.
- Ava nutitelefonis rakendus Smartphone Link ja vali  $\Box$  >  $\triangleright$  ning käivita Smartphone Link taustteenused uuesti.
- Veendu, et telefon on ühilduv. Lisateavet leiad aadressil www.garmin.com /bluetooth.
- Lõpeta paaristamine uuesti.

Paaristamise kordamiseks pead telefoni ja seadme (lehekülg 32) paaristamise tühistama ning paaristamise uuesti sooritama (lehekülg 29).

## **Rakendus Smartphone Link mõjutab minu nutitelefoni akukasutust**

Rakendus Smartphone Link kasutab andmete edastamiseks Bluetooth juhtmevaba tehnoloogiat. Aktiivne Bluetooth ühendus kasutab energiat. Lisaks kontrollib rakendus perioodiliselt uuendusi, mis on omakorda energiakulukas. Aku kasutusätteid saad enegia säästimiseks rakenduse Smartphone Link sätetes muuta.

- Vali nutitelefoni Smartphone Link rakenduses
- **2** Vali **Battery Usage**, seejärel **Settings**.
- **3** Vali vähemalt üks suvand:
	- Kustuta märge ruudust **Bluetooth Auto-Connect**.

Valiku tühistamine säästab akukasutust, aga takistab rakendustel Garmin Drive seadmega automaatselt ühenduse loomist. Kuni se valik on keelatud, vali $\triangleright$  menüüst the Smartphone Link iga kord, kui soovid luua ühenduse rakendusega Smartphone Link.

• Kustuta märge ruudust **Live Services Check**. Teatud nutitelefonides võimaldab see valik akut säästa. Kuni valik on keelatud, pead Smartphone Link põhimenüüd teenuste kasutatavuse kohta teabe saamiseks käsitsi värskendama.

# **Lisa**

## **Mälukaardi paigaldamine kaartide ja andmete jaoks**

Võid paigaldada mälukaardi, et seadmes oleks kaartide ja andmete salvestamiseks rohkem talletusruumi. Mälukaarte saad osta elektroonikapoest või ava veebileht www.garmin.com/maps ja osta mälukaart koos ettevõtte eellaaditud kaardistustarkvaragaGarmin. Seade toetab 4 kuni 32 GB microSD mälukaarte.

- **1** Leia seadme kaartide ja andmete mälukaardipesa (lehekülg 1).
- **2** Sisesta mälukaart pessa.
- **3** Vajuta, kuni kuuled klõpsatust.

## **Andmehaldus**

Seadmesse saab faile salvestada. Seade on mälumahu suurendamiseks varustatud mälukaardipesaga.

**MÄRKUS.** seade ei ühildu Windows 95, 98, Me, Windows NT® ja Mac OS 10.3 ja varasemate versioonidega.

## **Mälukaartidest**

Mälukaarte saad osta elektroonikapoest või soetades eellaaditud Garmin kaarte (www.garmin.com). Lisaks kaartidele ja andmete talletamisele saab mälukaarte kasutada failide, nagu kaartide, piltide, geopeidikute, teekondade, teekonnapunktide ja kohandatud huvipunktide, salvestamiseks.

### **Seadme ühendamine arvutiga**

Seadme saad arvutiga ühendada USB-kaabli abil.

- **1** Ühenda USB-kaabli väiksem ots seadme pessa.
- **2** Ühenda USB-kaabli suurem ots arvuti USB-pessa.

Seadme ekraanil kuvatakse arvutiga ühendatud seadme pilt.

Sõltuvalt arvuti opsüsteemist kuvatakse kaasaskantav seade, eemaldatav draiv või mäluseade.

#### **Failide edastamine arvutist**

- **1** Ühenda seade arvutiga (lehekülg 53). Sõltuvalt arvuti opsüsteemist kuvatakse kaasaskantav seade, eemaldatav draiv või mäluseade.
- **2** Ava arvutis failibrauser.
- **3** Vali fail.
- **4** Vali **Redigeeri** > **Kopeeri**.
- **5** Leia seadmes kaust.

**MÄRKUS.** eemaldatava draivi või mälu korral ei tohiks faile panna Garmin kausta.

**6** Vali **Redigeeri** > **Kleebi**.

## **USB-kaabli lahtiühendamine**

Kui seade on arvutiga ühendatud kui eemaldatav draiv või köide, tuleb andmekadude vältimiseks seade arvutist lahti ühendada. Kui seade on arvutiga Windows teisaldatava seadmena ühendatud, ei tule seadet lahti ühendada.

- **1** Lõpetage toiming:
	- Windows arvutites vali **Eemalda riistvara ohutult** ikoon süsteemisalves ja vali oma seade.

Lisa 53

- Mac arvutites lohista helitugevuse ikoon Prügikasti.
- **2** Ühenda kaabel arvuti küljest lahti.

## **GPS-signaali olekute vaatamine**

Hoia nuppu **all all** kolm sekundit.

# **Täiendavate kaartide ostmine**<br>1. Ava seadme tootelebt aadressil

- **1** Ava seadme tooteleht aadressil **garmin.com**.
- **2** Klõpsa sakil **Kaardid**.
- **3** Järgi ekraanil kuvatavaid juhiseid.

## **Lisavarustuse ostmine**

Ava **garmin.com/accessories**.

# **Indeks**

## **Sümbolid**

[toote registreerimine **47**

### **A**

aadressid, otsimine **20** ajaseaded **45** aku kestvuse pikendamine **51** laadimine **1, 47, 51** probleemid **51** arvuti, ühendamine **53** asukohad **20, 42** hiljuti leitud **22** hooned **17** otsimine **15, 20** praegune **22, 23** salvestamine **23** simuleeritud **43** asukoht **19** asukohtade otsimine. **15, 17, 18, 22, 31** *Vt samuti* asukohad aadressid **20**

asulad **20** kategooriad **16** koordinaadid **20** ristmikud **20**

#### **B**

Bluetooth tehnoloogia **28, 51**

#### **E**

eespool **26** kohandamine **26** ekraan, heledus **4** ekraaninupud **3** ekraanipildid **44** ekraaniseaded **44** Ettevõtte Garmin reaalajateenused, tellimine **30** EULAd **46**

#### **F**

failid, edastamine **53** foorikaamerad **5** Foursquare **21**

#### **G**

Garmin Connect **28** Garmin Express seadme registreerimine **47** tarkvara uuendamine **47** Garmin reaalajateenused **30** geopeitus **20** GPS **2, 54**

## **H**

heledus **4** heli, läheduspunktid **43, 46** helitugevus, reguleerimine **4** hiljuti leitud asukohad **22** hoiatused **4** heli **43** läheduspunktid **43** hoidik, eemaldamine **50** hoidiku eemaldamine **50** hooned **17** huvipunktid (POI) **16, 17, 21, 22** hooned **17** hädaabiteenused **22**

Indeks 55

## **I**

ID-number **46** ikoonid, olekuriba **3** ilm **37** radar **38** teeolud **38** Iminapp **50**

#### **J**

jagamine, LiveTrack **36, 37** juhihoiatused **4, 5, 36** juhtmevaba kaamera **44** järgmine pööre **7**

#### **K**

kaamerad **44** kiirus **5** punane foorituli **5** tagurdamine **44** kaardi 2D-vaade **28** kaardi 3D-vaade **28** kaardi vaade 2D **28** 3D **28**

kaardid **7, 24, 27, 42** andmeväli **7, 27, 28** detailsuse tase **42** kihid **28** ostmine **54** sümbolid **7** teekondade vaatamine **7, 8** teema **42** tööriistad **25** uuendamine **47** kaardikihid, kohandamine **28** kaitse, vahetamine **50** kasutusjuhend **34** keel hääl **45** klaviatuur **45** Kiirotsing **17** kiiruskaamerad **5** klaviatuur keel **45** paigutus **45** kodu asukoha muutmine **7** sõit **7**

Kojusõit **7** koordinaadid **20** Kus ma olen? **22, 23** kustutamine, reisid **39** kütusetase, tanklad **22**

#### **L**

lahtiühendamine, Bluetooth seade **32** laiuskraad ja pikkuskraad **20** liiklus **27, 32–34, 45** alternatiivne teekond **13** kaamerad **40, 41** kaart **28, 34** tellimuste lisamine **34** ummikud **28, 34** vastuvõtja **33** viivituste otsimine **28, 34** liikluskaamerad, vaatamine **41** lisavarustus **54** LiveTrack **36, 37** läheduspunktide hoiatused, seaded **46**

56 Indeks

lähtestamine reisiandmed **27** seade **50**

#### **M**

maastikul navigeerimine **15** microSD kaart **1, 52** muutmine, salvestatud reisid **40** mälukaart **1, 53** paigaldamine **52** myTrends, teekonnad **12**

#### **N**

navigeerimine **7–9, 17** maastikul **15** seaded **42**

#### **O**

otseteed kustutamine **23** lisamine **23** otsinguala muutmine **19** otsinguriba **16**

#### **P**

parkimine **9, 17–20** viimatine koht **10** photoLive **40, 41** praegune asukoht **22, 23** puuteekraani puhastamine **49** pöördepunktid **8**

#### **R**

reisiandmed **46** reisiinfo **27** lähtestamine **27** vaatamine **27** reisilogi, vaatamine **27** reisiplaneerija **38–40** kujunduspunktid **40** reisi redigeerimine **39** ristmikud, otsimine **20**

#### **S**

salvestamine, praegune asukoht **23** salvestatud asukohad **40** kategooriad **24** kustutamine **24**

muutmine **23** satelliitsignaalid vaatamine **54** vastuvõtt **2** seaded **42, 44–46** seadete taastamine **46** seadme hooldamine **49** seadme ID **46** seadme laadimine **1, 47, 51** seadme paigaldamine auto **1** eemaldamine hoidikust **50** iminapp **1** Iminapp **50** seadme puhastamine **49** seadme registreerimine **47** sidumine kell **35** lahtiühendamine **32** telefon **29, 51** sihtkohad **42**. *Vt* asukohad saabumine **8, 9** simuleeritud asukohad **43**

Indeks 57

Smartphone Link **31, 33** ühendamine **29** suunad **8** sõiduki toitejuhe **1** sõidusuunad **8**

#### **T**

tagurduskaamera **44** tarkvara uuendamine **47** versioon **46** teekonna kujundamine **11** teekonnad **6** alustamine **6, 7, 17, 18** arvutamine **12** arvutusrežiim **40, 43** kaardil vaatamine **7, 8** kujundamine **11** lõpetamine **12** myTrends **12** punkti lisamine **11, 40** soovitatud **12** teemaksud, vältimine **13** teeolud, ilm **38**

tehnilised andmed **47** telefon paaristamine **29** sidumine **51** tellimused, Ettevõtte Garmin reaalajateenused **30** toitekaablid **47** kaitsme vahetamine **50** sõiduk **1** toitenupp **1, 2** tootetugi **34** TripAdvisor **22** tõrkeotsing **50, 51** tööriistad, kaardid **25**

### **U**

unerežiim **2** USB, lahtiühendamine **53** uuendamine kaardid **47** tarkvara **47**

#### **V**

vargus, vältimine **49**

vältimised **14** keelamine **15** kustutamine **15** piirkond **14** tee **14** tee tüübid **14** teemaksud **13**

#### **W**

Watch Link **9, 35, 36**

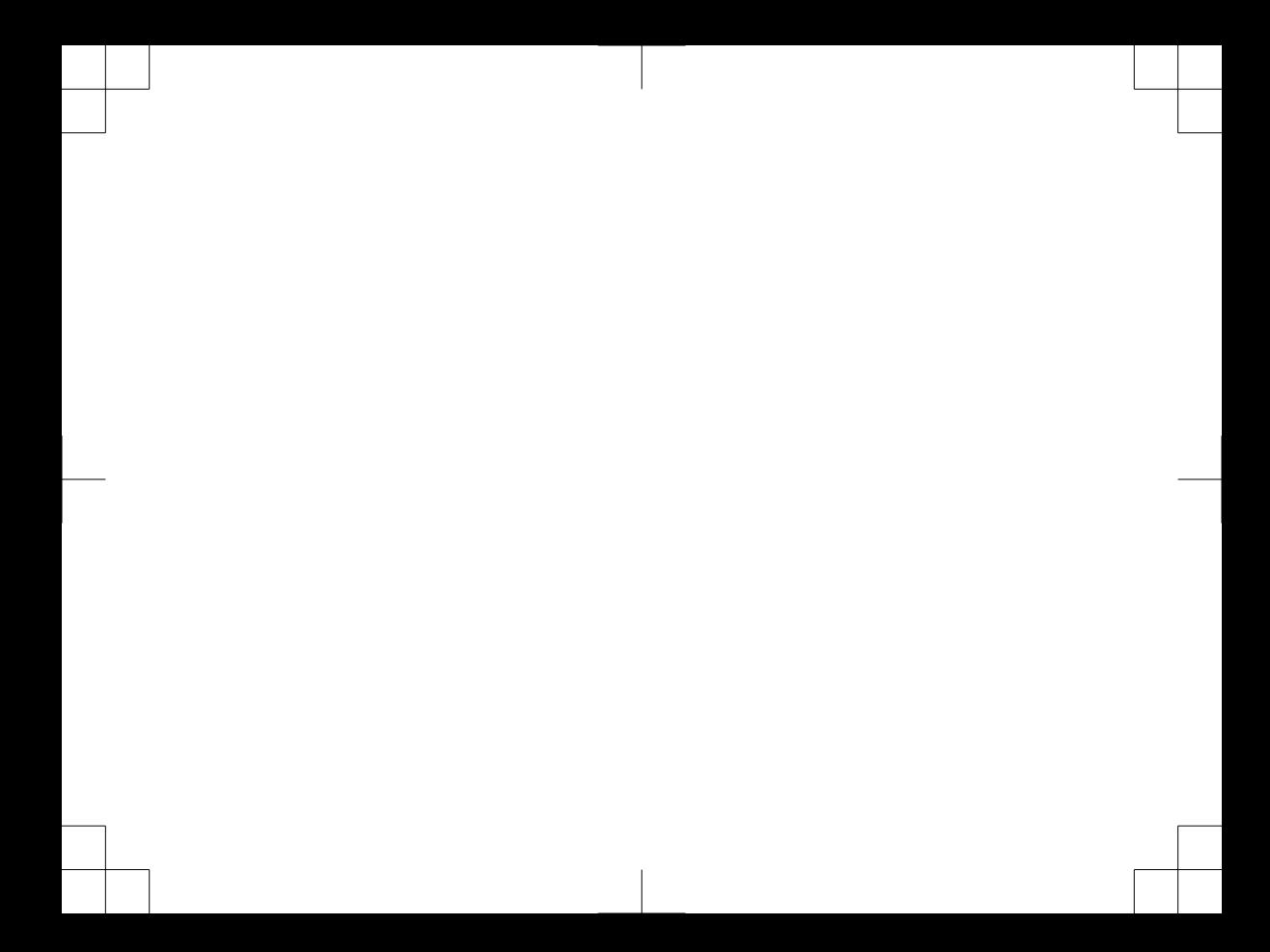

## support.garmin.com

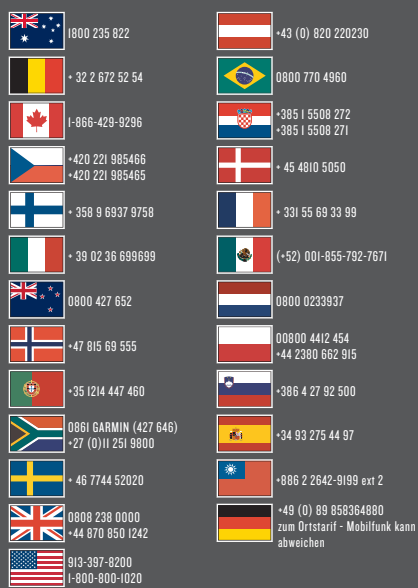

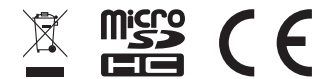

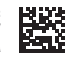

Trükitud Ühendkuningriigis Jaanuar 2017 190-02118-11 \_ 0A